# Manual do kit *therascreen*® EGFR Pyro®  $\frac{\triangledown}{{24}}$   $_{24}$

### Versão 1

# **IVD**

Apenas para utilização de diagnóstico in vitro

# $C \in$

REF 971480

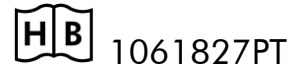

QIAGEN GmbH, QIAGEN Strasse 1, 40724 Hilden,

ALEMANHA

R3 | MAT | 1061827PT

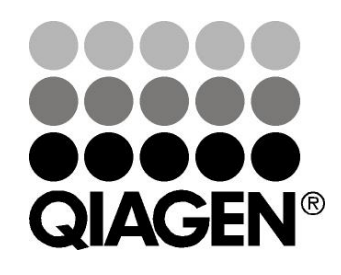

# Sample & Assay Technologies

# Tecnologias de amostras e testes da QIAGEN

A QIAGEN é o principal fornecedor de tecnologias inovadoras de amostras e testes, permitindo isolar e detectar o conteúdo de qualquer amostra biológica. Os avançados produtos e serviços de elevada qualidade da nossa empresa garantem o sucesso, desde a amostra até ao resultado.

#### A QIAGEN é uma empresa de referência em matéria de:

- **Purificação de ADN, ARN e proteínas**
- **Testes de ácidos nucleicos e proteínas**
- Investigação em microRNA e RNAi
- Automatização de tecnologias de amostras e testes

A nossa missão permitir-lhe-á alcançar o sucesso, bem como resultados notáveis. Para mais informações, visite-nos em www.qiagen.com.

# Índice

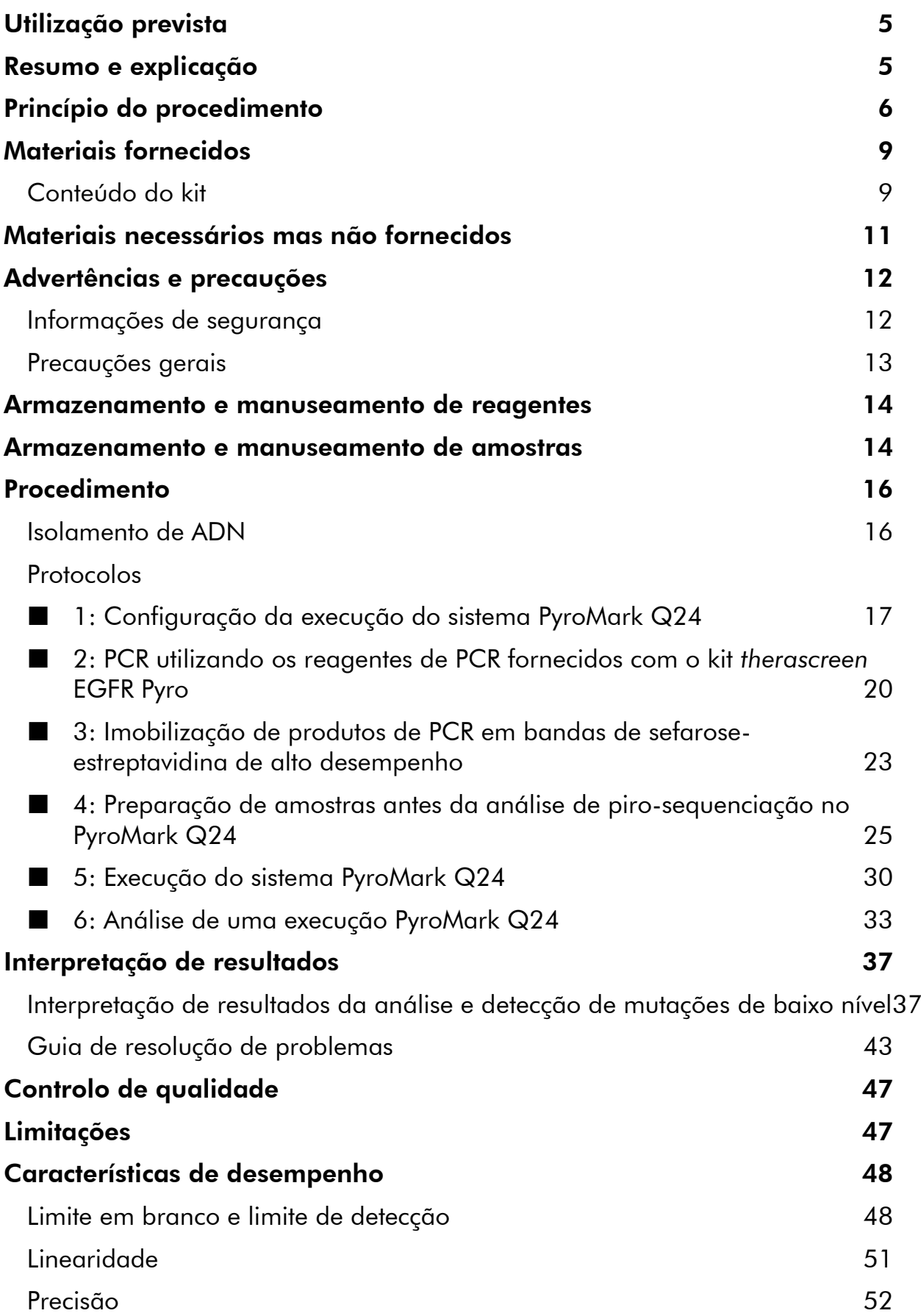

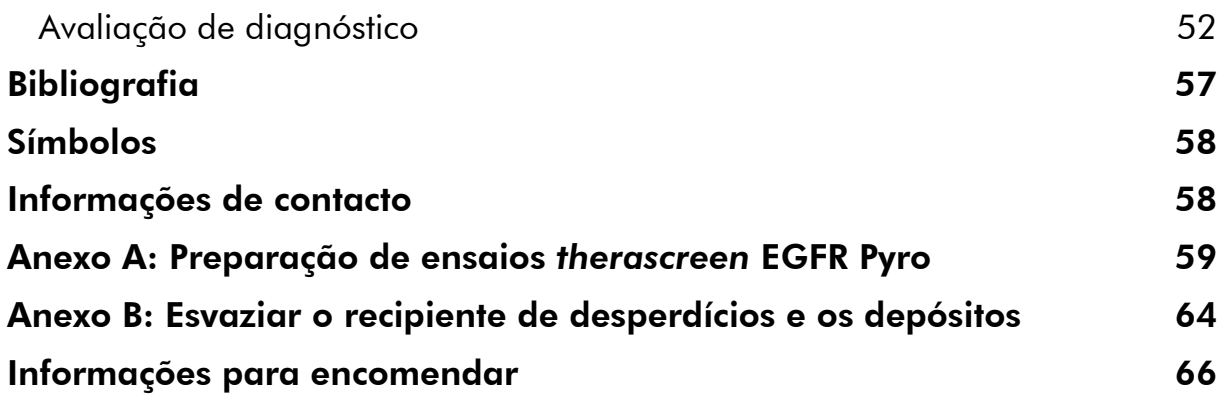

# <span id="page-4-0"></span>Utilização prevista

O kit *therascreen* EGFR Pyro é um teste de detecção *in vitro* de ácido nucleico com base em sequências, baseado em Pyrosequencing® , para a detecção quantitativa de mutações nos exões 18, 19, 20, e 21 do gene humano EGFR, no ADN genómico derivado de amostras de tecido humano.

O kit *therascreen* EGFR Pyro destina-se a fornecer aos médicos informações para ajudar na selecção de doentes com cancro com maior probabilidade de beneficiar do tratamento com terapias anti-EGFR. Apenas para utilização de diagnóstico in vitro.

Apenas para utilização no sistema PyroMark® Q24. Os sistemas PyroMark Q24 incluem o seguinte:

- ○ equipamento PyroMark Q24 e o equipamento PyroMark Q24 MDx.
- A estação de trabalho de vácuo PyroMark Q24 e a estação de trabalho de vácuo PyroMark Q24 MDx.
- O software de PyroMark Q24 (versão 2.0) e o software de PyroMark Q24 MDx (versão 2.0).

O produto deve ser utilizado por utilizadores profissionais, como técnicos e médicos especializados em procedimentos de diagnóstico in vitro, em técnicas de biologia molecular e no sistema PyroMark Q24.

# <span id="page-4-1"></span>Resumo e explicação

O kit *therascreen* EGFR Pyro permite a medição quantitativa das mutações nos códãos 719, 768, 790, e 858–861, bem como delecções e mutações complexas no exão 19 do gene humano EGFR.

O kit consiste em 4 ensaios de PCR (Imagem 1) para a detecção de:

- Mutações no códão 719 (exão 18)
- Mutações nos códãos 768 e 790 (exão 20)
- Mutações nos códãos 858 a 861 (exão 21)
- Delecções e mutações complexas no exão 19

As quatro regiões são amplificadas em separado por PCR e sequenciadas pela região definida. O amplicon que cobre os códãos 768 e 790 está dividido em 2 reacções de sequenciação. As sequências em redor das posições definidas servem como picos de normalização e de referência para a quantificação e avaliação da qualidade da análise.

Todas os ensaios são sequenciados na direcção para a frente.

O produto é constituído por uma mistura de iniciadores de PCR e iniciadores de sequenciação para cada ensaio. Os iniciadores são fornecidos em solução. Cada frasco contém 24  $\mu$ l de cada iniciador ou mistura de iniciadores.

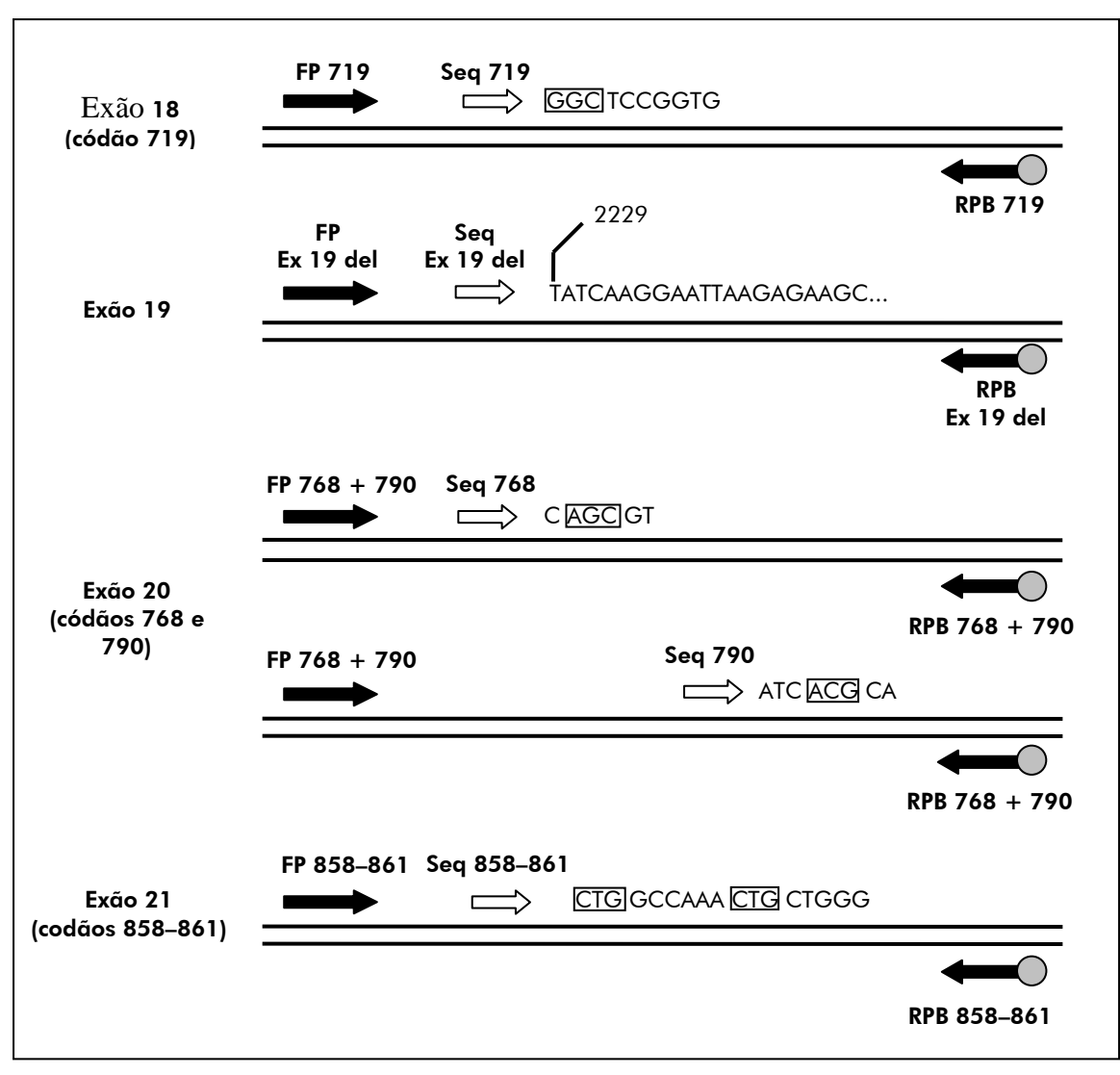

Imagem 1. Ilustração do ensaio de EGFR. A sequência indicada é a sequência analisada para uma amostra wild type. FP: Iniciadores de PCR para a frente; RPB: Iniciadores PCR de inversão (B indica biotinilação); Seq: Iniciadores de sequenciação.

# <span id="page-5-0"></span>Princípio do procedimento

O fluxo de trabalho a seguir ilustra o procedimento de ensaio. Depois de a PCR usar iniciadores que visam os exões 18, 19, 20, 21, os amplicons são imobilizados em bandas de Streptavidin Sepharose® High Performance. É preparado ADN de cadeia simples e os iniciadores de sequenciação correspondentes são hibridizados para o ADN. Em seguida, as amostras são analisadas no sistema PyroMark Q24, utilizando um ficheiro de configuração de execução e um ficheiro de execução.

Recomenda-se a utilização do EGFR Plug-in Report para analisar a execução. O EGFR Plug-in Report pode ser obtido por e-mail a partir de pyro.plugin@qiagen.com.

Contudo, a execução também pode ser analisada através da ferramenta de análise que é parte integrante do sistema PyroMark Q24. A "Sequence to Analyze" (Sequência a analisar) pode ser ajustada para a detecção de delecções diferentes no exão 19 e de mutações raras em outros exões, após a execução (consultar "Protocolo [6: Análise de uma execução PyroMark Q24](#page-32-0)", na página [33\)](#page-32-0).

Nota: O fluxo de trabalho foi ligeiramente modificado quando comparado à revisão R1 do *Manual do kit* therascreen *EGFR Pyro* (consultar "[Protocolo](#page-24-0) 4: [Preparação de amostras antes da análise de piro-sequenciação no PyroMark](#page-24-0)  [Q24](#page-24-0)", na página [25\)](#page-24-0).

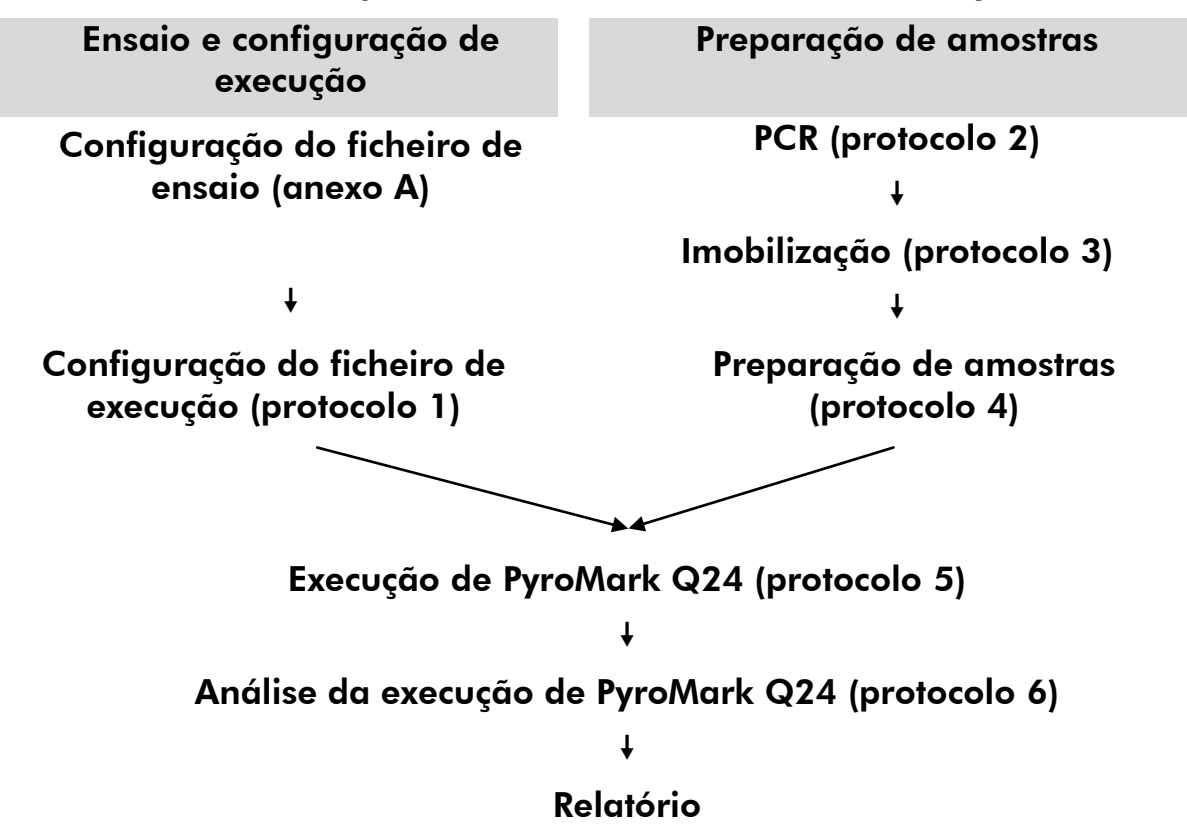

#### Fluxo de trabalho do procedimento de *therascreen* EGFR Pyro

#### <span id="page-6-0"></span>Controlos

O ADN de controlo não metilado está incluído no kit como um controlo positivo da PCR e reacções de sequenciação. Este ADN de controlo tem um genótipo wild type nas regiões sequenciadas utilizando este kit e é necessário para a interpretação adequada dos resultados e a identificação de mutações de nível baixo (consultar "[Interpretação de resultados](#page-36-0)", na página [37\)](#page-36-0). Incluir uma amostra com ADN de controlo não metilado para cada ensaio de cada execução de piro-sequenciação.

Além disso, deve ser incluído um controlo negativo (sem modelo de ADN) em cada configuração de PCR para pelo menos um ensaio.

# <span id="page-8-0"></span>Materiais fornecidos

### <span id="page-8-1"></span>Conteúdo do kit

### Kit *therascreen* EGFR Pyro (caixa 1/2)

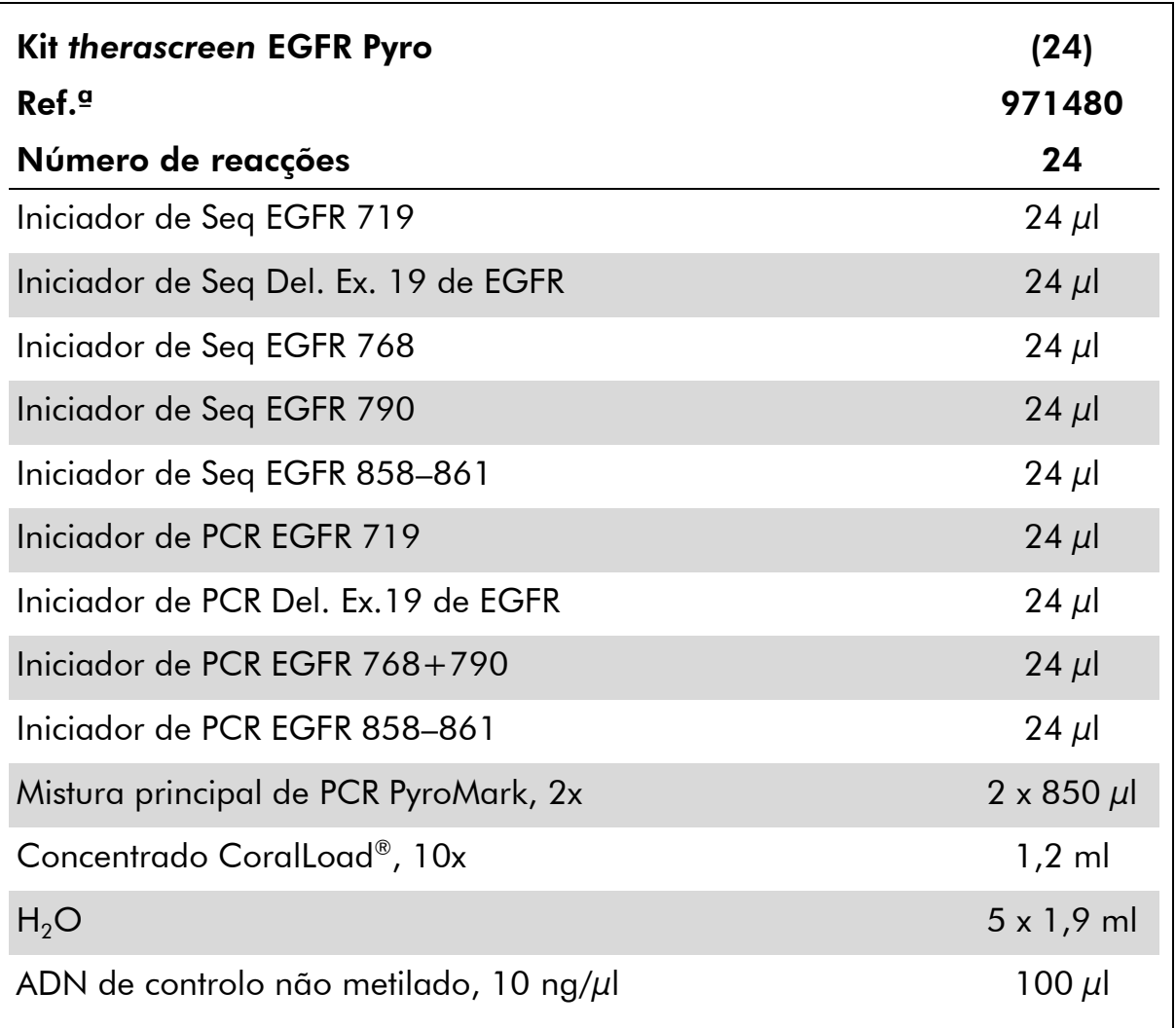

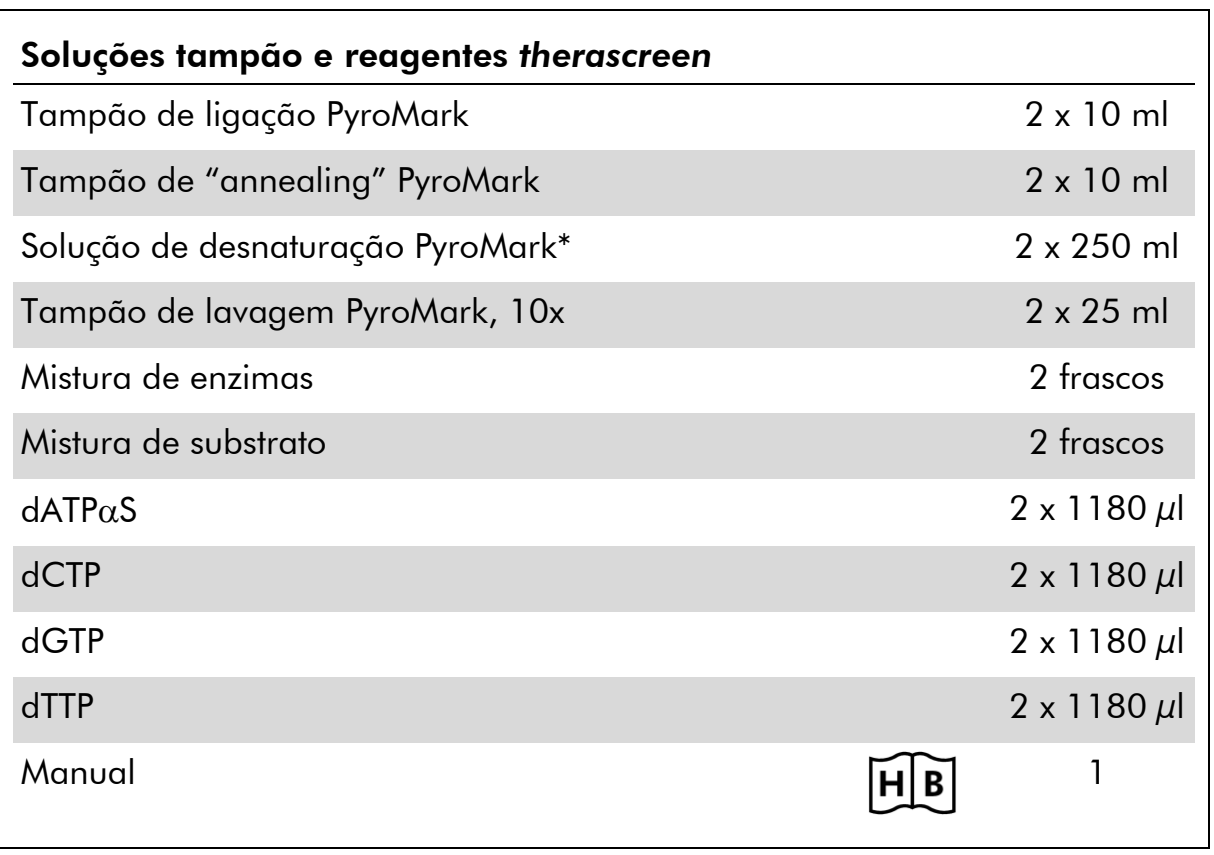

### Soluções tampão e reagentes *therascreen* (caixa 2/2)

\* Contém hidróxido de sódio.

# <span id="page-10-0"></span>Materiais necessários mas não fornecidos

Quando trabalhar com substâncias químicas, use sempre uma bata de laboratório adequada, luvas descartáveis e óculos de protecção. Para mais informações, consulte as fichas de segurança (SDS) adequadas, disponíveis no fornecedor do produto.

- Kit de isolamento de ADN (consulte "[Isolamento de ADN](#page-15-1)", página [16\)](#page-15-1)
- **Pipetas (ajustáveis)\***
- Pontas de pipeta esterilizadas (com filtros para configuração de PCR)
- **Microcentrifugadora de bancada\***
- Termociclador<sup>\*</sup> e tubos de PCR adequados
- **Ending Sepharose High Performance (GE Healthcare, Inc., 2018)** ref.<sup>a</sup> 175113-01; www.gelifesciences.com)
- **PyroMark Q24 (ref.**  $\degree$  9001513 ou 9001514)<sup>\*†</sup>
- Software PyroMark Q24 (ref.<sup>a</sup> 9019063 ou 9019062)<sup>†</sup>
- Placa PyroMark Q24 (ref.<sup>a</sup> 979301)<sup>†</sup>
- Cartucho PyroMark Q24 (ref.<sup>a</sup> 979302)<sup>†</sup>
- Estação de trabalho de vácuo (ref.ª 9001515 ou 9001517)\*†
- Bloco de aquecimento\* capaz de atingir os 80°C
- Placa de PCR de 24 poços ou tiras
- $\blacksquare$  Tampas de tiras
- $\blacksquare$  Água de grande pureza (Milli-Q® 18,2 MΩ x cm ou equivalente).

Nota: É fornecida água suficiente no kit para a PCR, a imobilização de ADN e para dissolver a mistura de enzimas e a mistura de substrato; é necessária água adicional de grande pureza para diluir o tampão de lavagem PyroMark, 10x.

 $\Box$  Etanol (70%)<sup>‡</sup>

- \* Certifique-se de que os equipamentos foram verificados e calibrados de acordo com as recomendações do fabricante.
- † Com símbolo CE-IVD, conforme a directiva europeia 98/79/CE. Todos os outros produtos apresentados não têm o símbolo CE-IVD, com base na directiva europeia 98/79/CE.
- ‡ Não utilizar álcool desnaturado, que contém outras substâncias como o metanol ou o metiletil-cetona.

#### <span id="page-11-2"></span>Misturadores de placas recomendados

Os misturadores de placas indicados no Quadro 1 são recomendados para utilização com o kit *therascreen* EGFR Pyro.

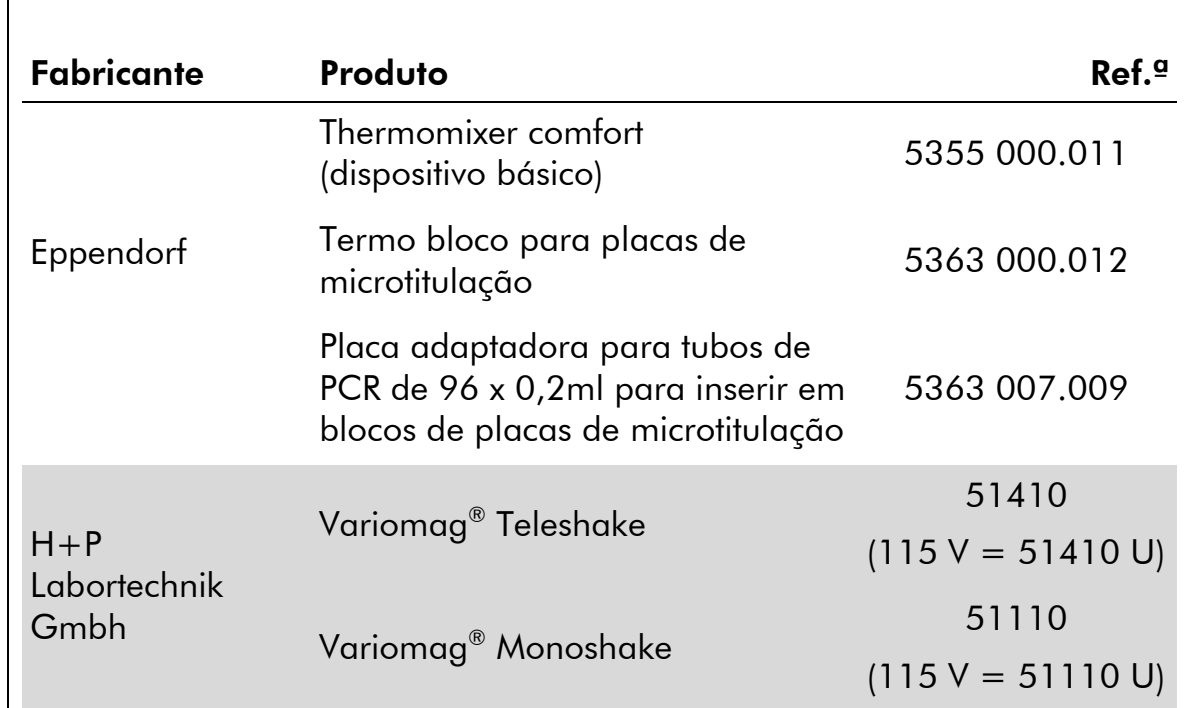

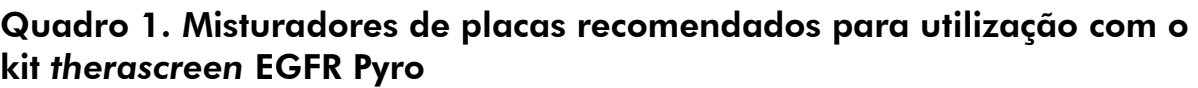

### <span id="page-11-0"></span>Advertências e precauções

Para utilização em diagnóstico in vitro

### <span id="page-11-1"></span>Informações de segurança

Quando trabalhar com substâncias químicas, use sempre uma bata de laboratório adequada, luvas descartáveis e óculos de protecção. Para mais informações, consulte as fichas de segurança (SDS) adequadas. Estas estão disponíveis online num formato PDF compacto e adequado em www.qiagen.com/safety, onde pode procurar, visualizar e imprimir as SDS para cada kit QIAGEN e componente de kit.

As seguintes advertências de precaução e de perigo aplicam-se aos componentes do kit *therascreen* EGFR Pyro.

#### <span id="page-12-0"></span>PyroMark Denaturation Solution

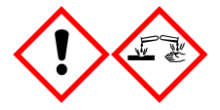

Atenção! Provoca irritação cutânea. Provoca irritação ocular grave. Pode ser corrosivo para os metais. Absorver o produto derramado a fim de evitar danos materiais. Conservar unicamente no recipiente de origem. Usar luvas de protecção/ vestuário de protecção/ protecção ocular/ protecção facial.

#### PyroMark Enzyme Mixture

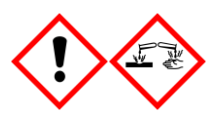

Contém: (R\*,R\*)-1,4-Dimercaptobutane-2,3-diol; acetic acid. Perigo! Provoca irritação cutânea. Provoca lesões oculares graves. SE ENTRAR EM CONTACTO COM OS OLHOS: enxaguar cuidadosamente com água durante vários minutos. Se usar lentes de contacto, retire-as, se tal lhe for possível. Continuar a enxaguar. EM CASO DE exposição ou preocupação: contactar um CENTRO DE INFORMAÇÃO ANTIVENENO ou um médico. Retirar a roupa contaminada e lavar-lo antes de reutilizar. Usar luvas de protecção/ vestuário de protecção/ protecção ocular/ protecção facial.

#### PyroMark Substrate Mixture

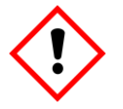

Contém: acetic acid. Atenção! Provoca irritação cutânea. Provoca irritação ocular grave. Caso a irritação ocular persista: consulte um médico. Retirar a roupa contaminada e lavar-lo antes de reutilizar. Usar luvas de protecção/ vestuário de protecção/ protecção ocular/ protecção facial.

### Precauções gerais

Nota: O utilizador deve ter sempre em atenção o seguinte:

- É necessário o cumprimento estrito do manual de utilizador para a obtenção de resultados optimizados. Não se recomenda a diluição de reagentes não descritos neste manual; a sua utilização pode resultar numa redução do seu desempenho.
- ○ fluxo de trabalho foi ligeiramente modificado (consultar "[Protocolo](#page-24-0) 4: [Preparação de amostras antes da análise de piro-sequenciação no](#page-24-0)  [PyroMark Q24](#page-24-0)", na página [25\)](#page-24-0) quando comparado à revisão R1 do *Manual du kit* therascreen *EGFR Pyro*.
- Os componentes deste produto são suficientes para executar 24 reacções em até 5 execuções independentes.
- Utilize pontas de pipeta esterilizadas com filtros (para configuração da PCR).
- Armazene e extraia materiais positivos (amostras, controlos positivos e amplicons) separadamente de todos os reagentes restantes e adicione-os à mistura de reacção numa instalação em separado.
- Descongele completamente todos os componentes à temperatura ambiente (15 a 25 °C) antes de iniciar um ensaio.
- Quando estiver descongelado, misture os componentes (ao pipetar repetidamente para cima e para baixo ou ao vibrar com agitação) e centrifugue com brevidade.
- Resultados falhados não são uma base para uma decisão de estado de mutação.

## <span id="page-13-0"></span>Armazenamento e manuseamento de reagentes

O kit *therascreen* EGFR Pyro é transportado em duas caixas. O kit *therascreen* EGFR Pyro (caixa 1/2) é transportada em gelo seco. A mistura principal de PCR PyroMark, o concentrado CoralLoad, o ADN de controlo não metilado e todos os iniciadores devem ser armazenados a –30 até –15°C, após a chegada.

As soluções tampão e os reagentes *therascreen* (caixa 2/2) que contêm soluções tampão, mistura de enzimas, mistura de substrato, dATP $\alpha$ S, dCTP, dGTP e dTTP (os reagentes para análise de Pyrosequencing®) são transportados em embalagens refrigeradas. Estes componentes devem ser armazenados a 2–8 °C, após a chegada. Para minimizar a perda de acção, é aconselhável manter a mistura de enzimas e a mistura de substrato nos frascos fornecidos.

As misturas de enzimas e de substrato reconstituídas permanecem estáveis durante, pelo menos, 10 dias a 2–8 °C. As misturas de enzimas e de substrato reconstituídas podem ser congeladas e armazenadas nos seus frascos entre –30 e –15°C. Os reagentes congelados não devem ser sujeitos a mais de 3 ciclos de congelamento/descongelamento.

Nota: Os nucleótidos não devem ser congelados.

O kit *therascreen* EGFR Pyro mantém-se estável até à data de prazo de validade do kit, quando armazenado nestas condições.

### <span id="page-13-1"></span>Armazenamento e manuseamento de amostras

Todas as amostras devem ser tratadas como material potencialmente infeccioso.

O material das amostras é ADN humano extraído do sangue ou de amostras fixadas em formalina e conservadas em parafina (FFPE).

Não se deve utilizar amostras humanas submetidas a tratamento de heparina. Não se deve utilizar as amostras de sangue que tenham sido recolhidas em tubos que continham heparina como anticoagulante. A heparina afecta a PCR.

## <span id="page-15-0"></span>**Procedimento**

### <span id="page-15-1"></span>Isolamento de ADN

O desempenho do sistema foi estabelecido através do kit EZ1® DNA Tissue e do kit QIAamp® DNA FFPE Tissue para a extracção de ADN humano de amostras de tumor fixadas em formalina e envolvidas em parafina. No sistema de kit QIAamp DSP DNA Blood Mini, o desempenho foi estabelecido através de amostras de sangue de dador saudável, perfurada parcialmente com células de tumor.

Os kits QIAGEN® apresentados no Quadro 2 são recomendados para a purificação do ADN dos tipos de amostras humanas indicadas para a utilização com o kit *therascreen* EGFR Pyro. Efectuar a purificação de ADN de acordo com as instruções dos manuais do kits.

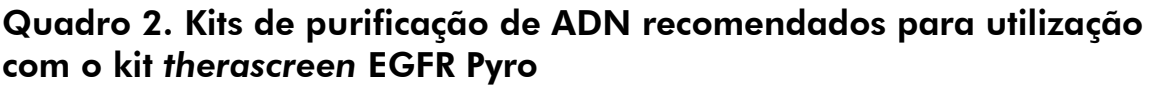

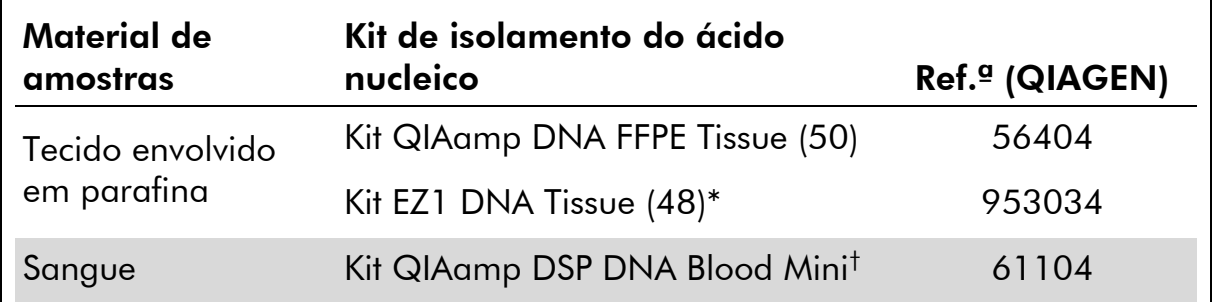

\* Siga o protocolo para a utilização de tecido conservado em parafina. O kit EZ1 DNA Tissue deve ser utilizado em conjunto com o EZ1 Advanced (ref.ª 9001410 ou 9001411) e o cartão EZ1 Advanced DNA Paraffin Section Card (ref.ª 9018298), com o EZ1 Advanced XL (ref.ª 9001492) e o cartão EZ1 Advanced XL DNA Paraffin Section Card (ref.ª 9018700), ou com o BioRobot® EZ1 (ref.ª 9000705; já não está disponível) e o cartão EZ1 DNA Paraffin Section Card (ref.<sup>a</sup> 9015862).

† Com símbolo CE-IVD, conforme a directiva europeia 98/79/CE.

### <span id="page-16-0"></span>Protocolo 1: Configuração da execução do sistema PyroMark Q24

#### Aspecto importante antes do início do procedimento

 Se necessário, o LOB pode ser confirmado utilizando uma amostra wild type para gerar uma placa inteira de resultados. Para mais informações, consulte a directriz EP17-A do CLSI "Protocolo para a determinação dos limites de detecção e limites de quantificação; directriz aprovada".

#### O que fazer antes de iniciar o procedimento

 Se o EGFR Plug-in Report não tiver sido instalado, crie uma configuração de ensaio (consultar o Anexo 1, na página [59\)](#page-58-0). Isto tem de ser feito apenas uma vez, antes de executar os ensaios *therascreen* EGFR Pyro pela primeira vez. No caso do EGFR Plug-in Report estar instalado, estão disponíveis configurações de ensaio predefinidas no browser de atalhos do software PyroMark Q24, no caminho "Example Files/PyroMark Setups/EGFR". O EGFR Plug-in Report pode ser obtido por e-mail a partir de pyro.plugin@qiagen.com.

#### Procedimento

- 1. Clique em **u** na barra de ferramentas. É criada uma nova execução.
- 2. Introduza os parâmetros de execução (consulte "[Parâmetros de](#page-18-0)  [execução](#page-18-0)", página [19\)](#page-18-0).
- 3. Configure a placa, adicionando ensaios para 5 reacções de sequenciação diferentes aos poços que correspondem às amostras a analisar.

Nota: Deve ser incluída uma amostra de controlo negativa (sem modelo de ADN) em cada configuração de PCR para pelo menos um ensaio.

Nota: Incluir uma amostra com ADN de controlo não metilado para cada ensaio de cada execução de piro-sequenciação (consultar "[Controlos](#page-6-0)", na página [12\)](#page-11-2).

4. Quando a execução está configurada e pronta a executar no sistema PyroMark Q24, imprima uma lista dos volumes necessários de mistura de enzimas, mistura de substrato e nucleótidos e a configuração da placa. Seleccione "Pre Run Information" (Informações de pré-execução) do menu "Tools" (Ferramentas) e, quando o relatório aparece, clique em 4.

#### 5. Feche o ficheiro de execução e copie-o para um dispositivo de armazenamento de dados USB (fornecido com o sistema), usando o Windows® Explorer.

Nota: As informações de pré-execução impressas podem ser utilizadas como modelo para a configuração de amostras (ver "[Protocolo](#page-22-0) 3: [Imobilização de produtos de PCR em bandas de sefarose-estreptavidina de](#page-22-0)  [alto desempenho](#page-22-0)", página [23\)](#page-22-0).

Para executar a placa no PyroMark Q24, consulte "Protocolo [5: Execução](#page-29-0)  [do sistema PyroMark Q24](#page-29-0)", página [30.](#page-29-0)

#### <span id="page-18-0"></span>Parâmetros de execução

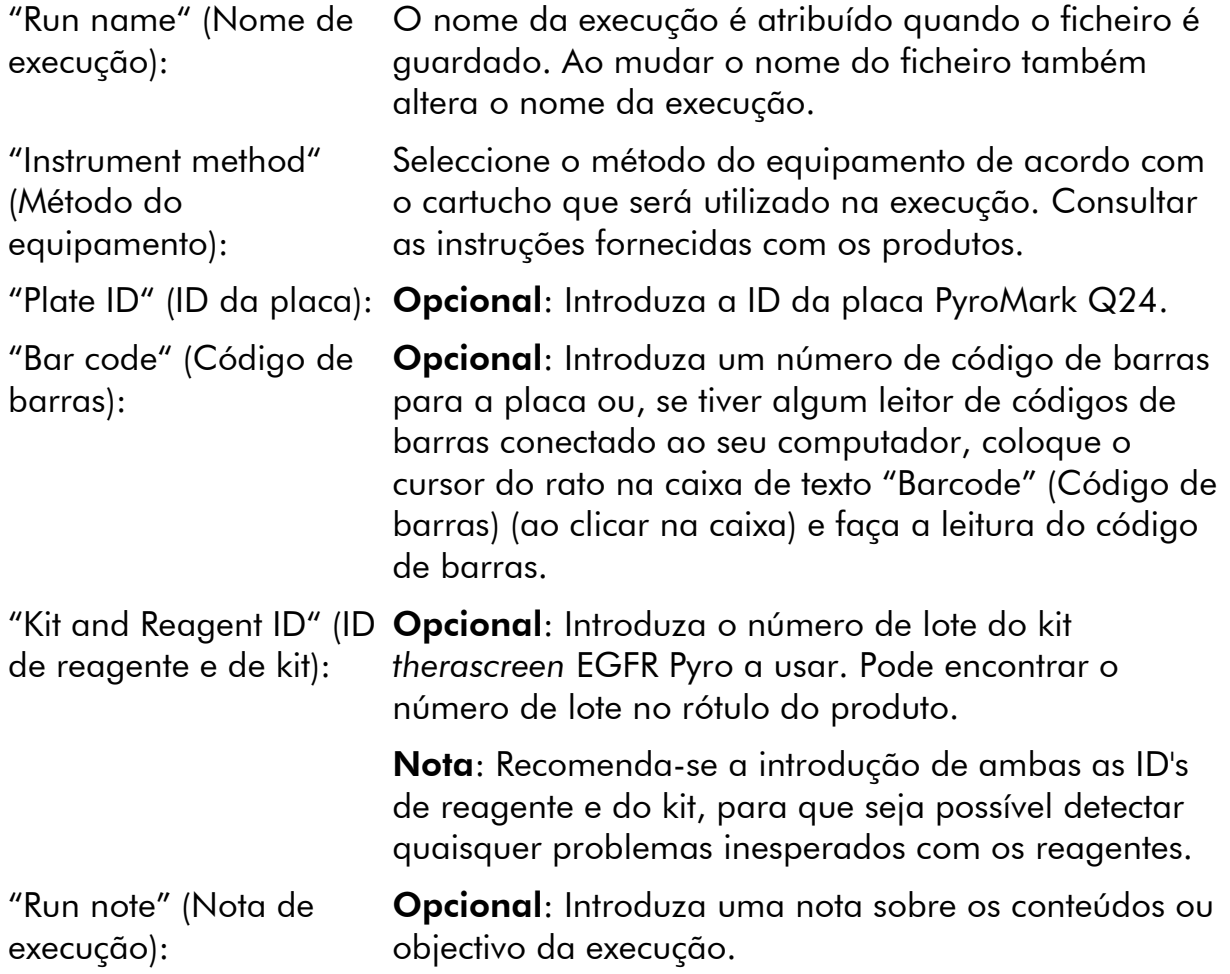

#### Adicionar ficheiros de ensaio

Para adicionar um ensaio a um poço, pode:

- Clicar com o botão direito do rato no poço e seleccionar "Load Assay" (Carregar ensaio) no menu de contexto.
- Seleccionar o ensaio no browser de atalhos, clicar e arrastar o ensaio para o poço.

Um poço é codificado com uma cor, de acordo com o ensaio carregado no poço.

#### Introdução de ID's de amostras e de notas

Para introduzir uma ID de amostra ou nota, seleccione a célula e introduza o texto.

Para editar uma ID de amostra ou nota, seleccione a célula (os conteúdos actuais serão seleccionados) ou faça duplo clique na célula.

### <span id="page-19-0"></span>Protocolo 2: PCR utilizando os reagentes de PCR fornecidos com o kit *therascreen* EGFR Pyro

Este protocolo serve para 4 amplificações de PCR diferentes de regiões que contêm o códão 719 (exão 18), os códãos 768 e 790 (exão 20), os códãos 858 a 861 (exão 21) ou delecções e mutações complexas no exão 19, utilizando os iniciadores do *therascreen* EGFR Pyro.

#### Aspectos importantes antes do início do procedimento

- A polimerase HotStarTaq<sup>®</sup> de ADN na mistura principal PyroMark necessita de um passo de activação de 15 minutos a 95 °C.
- Configure todas as misturas de reacção numa área diferente da utilizada para a purificação de ADN, adicionando o modelo de ADN à PCR, à análise do produto de PCR ou preparação de amostras antes da análise da piro-sequenciação.
- Utilize as pontas descartáveis que contêm filtros hidrofóbicos para minimizar a contaminação cruzada.

#### O que fazer antes de iniciar o procedimento

- Antes de abrir os tubos com iniciadores de PCR, centrifugue com brevidade para assegurar a concentração dos conteúdos no fundo dos tubos.
- Se necessário, ajuste a concentração do controlo e do ADN de amostra para  $0,4$  a 2 ng/ $\mu$ l.

#### Procedimento

1. Descongele todos os componentes necessários (consultar o quadro 3).

Misture bem antes da utilização.

2. Prepare uma mistura de reacção para cada iniciador de PCR, definida de acordo com o quadro 3.

Geralmente, a mistura de reacção contém todos os componentes necessários para a PCR, excepto a amostra.

Prepare um volume de mistura de reacção superior ao necessário para o número total de ensaios de PCR a efectuar.

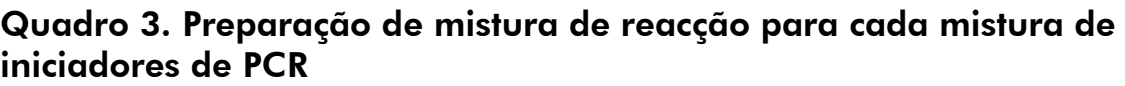

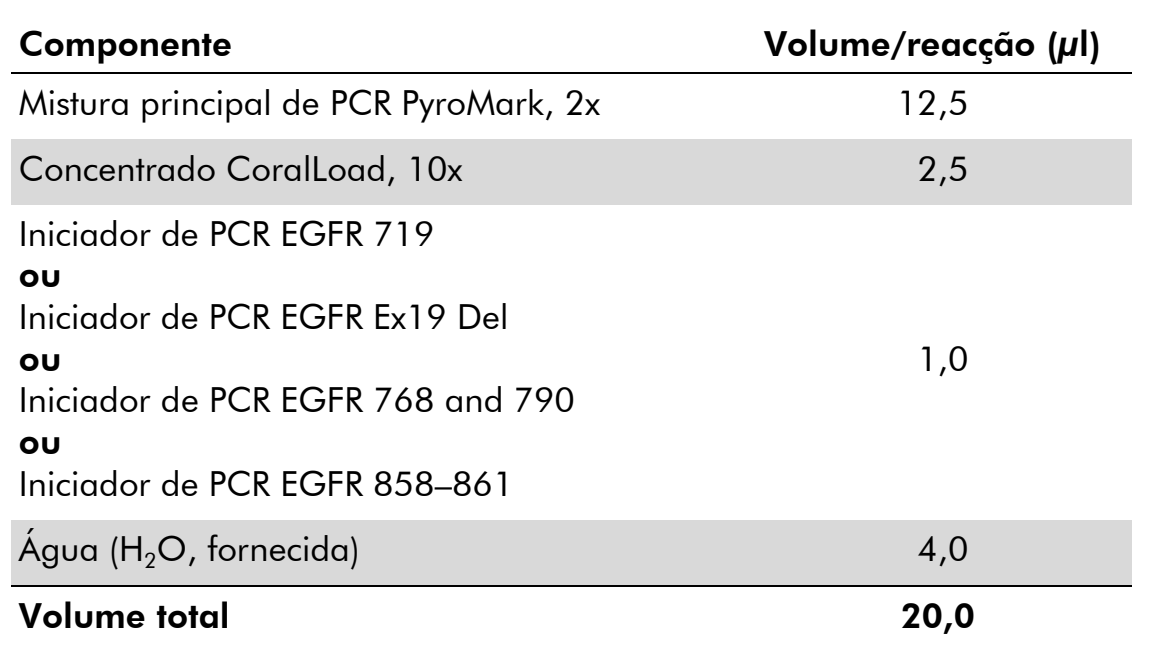

#### 3. Misture cuidadosamente a mistura de reacção e distribua 20 µl em cada tubo de PCR.

Não é necessário manter os tubos de PCR no gelo, desde que a polimerase HotStarTaq de ADN esteja inactiva à temperatura ambiente.

#### 4. Adicione 5 µl de modelo de ADN (2 a 10 ng de ADN genómico) aos tubos de PCR individuais (consultar o quadro 4) e misture cuidadosamente.

Nota: Deve ser incluída uma amostra de controlo negativa (sem modelo de ADN) em cada configuração de PCR para pelo menos um ensaio.

Nota: Incluir uma amostra com ADN de controlo não metilado para cada ensaio de cada execução de piro-sequenciação (consultar "[Controlos](#page-6-0)", na página [7\)](#page-6-0).

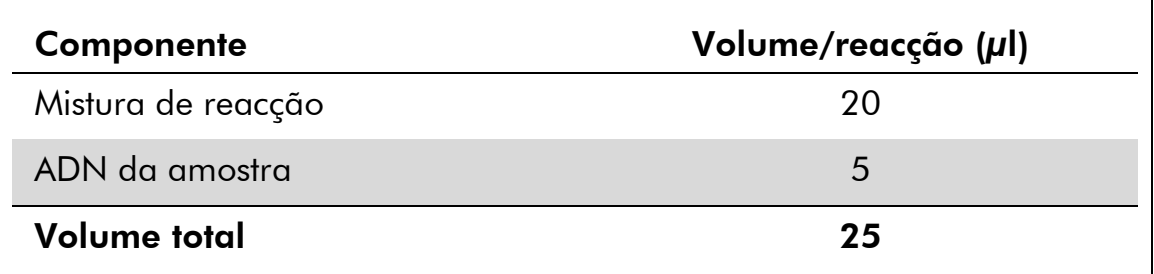

#### Quadro 4. Preparação de PCR

5. Programe o termociclador de acordo com as instruções do fabricante, com as condições descritas no quadro 5.

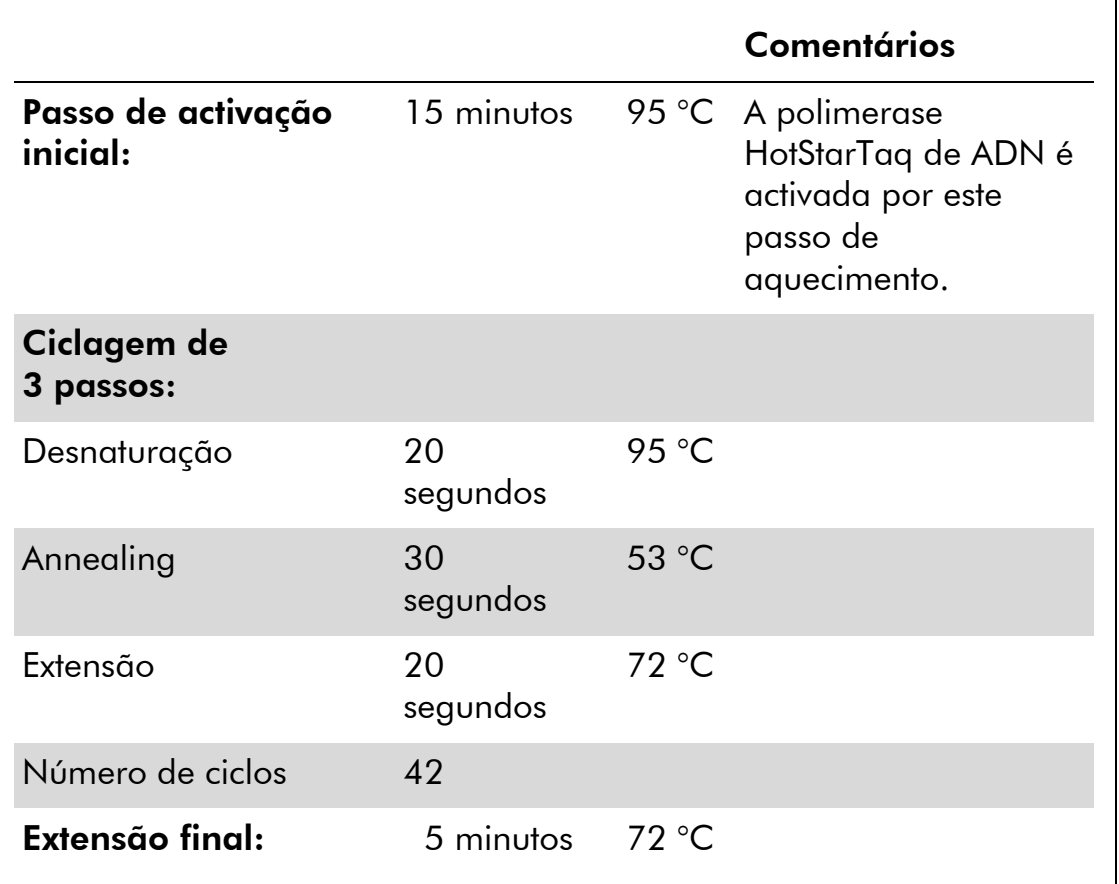

#### Quadro 5. Protocolo de ciclagem optimizada

- 6. Coloque os tubos de PCR no termociclador e inicie o programa de ciclagem.
- 7. Após a amplificação, continue com o "Protocolo [3: Imobilização de](#page-22-0)  [produtos de PCR em bandas de sefarose-estreptavidina de alto](#page-22-0)  [desempenho](#page-22-0)", página [23.](#page-22-0)

### <span id="page-22-0"></span>Protocolo 3: Imobilização de produtos de PCR em bandas de sefarose-estreptavidina de alto desempenho

Este protocolo serve para a imobilização do modelo de ADN em Estreptavidina Sepharose High Performance (GE Healthcare) antes da análise no sistema PyroMark Q24.

#### O que fazer antes de iniciar o procedimento

 Permitir que todos os reagentes e soluções necessárias atinjam a temperatura ambiente (15–25°C) antes de iniciar.

#### Procedimento

- 1. Agite cuidadosamente o frasco que contém Estreptavidina Sepharose High Performance até se tornar numa solução homogénea.
- 2. Prepare uma mistura principal para a imobilização de ADN, de acordo com o Quadro 6. Prepare um volume 10% superior ao necessário para o número total de reacções a efectuar.

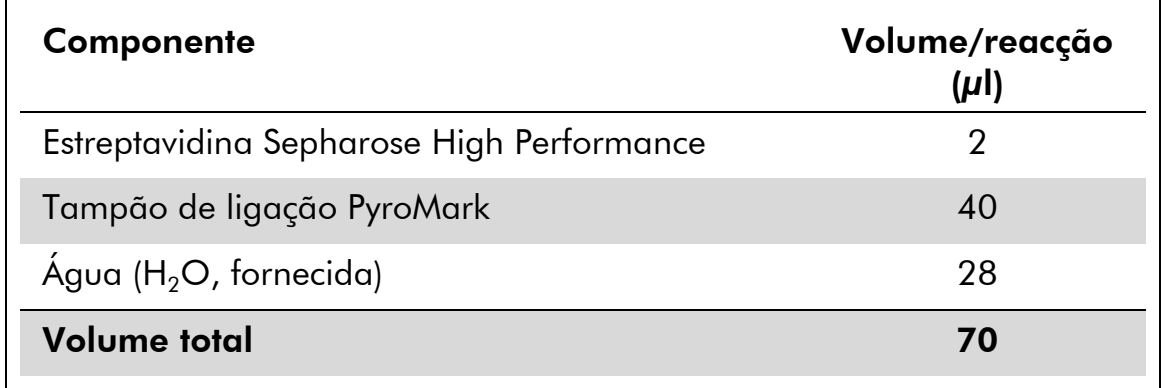

#### Quadro 6. Mistura principal para a imobilização de ADN

- 3. Adicione 70 µl da mistura principal aos poços de uma placa de PCR de 24 poços ou tiras como predefinido na configuração de execução (consulte o "Protocolo [1: Configuração da execução do sistema](#page-16-0)  [PyroMark Q24](#page-16-0) ", página [17\)](#page-16-0).
- 4. Adicione 10 µl de produto de PCR biotinilado do protocolo 2 a cada poço que contém mistura principal, como predefinido na configuração da execução (consulte o "Protocolo [1: Configuração da](#page-16-0)  [execução do sistema PyroMark Q24](#page-16-0) ", página [17\)](#page-16-0).

Nota: O volume total por poço deve ser 80 µl após a adição da mistura principal e do produto de PCR.

# 5. Vede a placa de PCR (ou tiras) com tampas de tiras.

Nota: Certifique-se de que não são possíveis fugas entre os poços.

#### 6. Agite a placa de PCR à temperatura ambiente (15 a 25 °C) durante 5 a 10 minutos, a 1400 rpm.

Nota: Durante este passo, prepare a estação de trabalho de vácuo PyroMark Q24 para a preparação de amostras como descrito no *Manual de Utilizador do PyroMark Q24*.

7. Continue imediatamente com o "Protocolo [4: Preparação de](#page-24-0)  [amostras antes da análise de piro-sequenciação no PyroMark Q24](#page-24-0) ", página [25.](#page-24-0)

Nota: As bandas de sefarose depositam-se rapidamente. A captação de bandas deve ser efectuada imediatamente a seguir à agitação.

Se tiver decorrido mais de 1 minuto desde que a placa (ou tiras) foi agitada, agite de novo durante 1 minuto antes da captação das bandas.

### <span id="page-24-0"></span>Protocolo 4: Preparação de amostras antes da análise de piro-sequenciação no PyroMark Q24

Este protocolo serve para a preparação de ADN de cadeia simples e para "annealing" do iniciador de sequenciação para o modelo antes da análise de piro-sequenciação no PyroMark Q24.

#### Aspectos importantes antes do início do procedimento

- Antes de abrir os tubos com iniciadores de sequenciação, centrifugue com brevidade para assegurar a concentração dos conteúdos no fundo dos tubos.
- Adicione os 5 iniciadores de sequenciação diferentes no mesmo padrão, como predefinido para a placa na configuração da execução (consulte o "Protocolo [1: Configuração da execução do sistema PyroMark Q24](#page-16-0) ", página [17\)](#page-16-0), dependendo da região da análise (códão 719 [exão 18], códãos 768 e 790 [exão 20], códãos 858–861 [exão 21], ou exão 19)
- O fluxo de trabalho foi ligeiramente modificado quando comparado à revisão R1 do *Manual do kit* therascreen *EGFR Pyro* (passo 18). Não reduza o tempo para arrefecer as amostras depois do aquecimento para 80 °C.
- Efectue regularmente o teste de funcionamento das sondas de filtro, conforme descrito no *PyroMark Q24 User Manual* (Manual do Utilizador do PyroMark Q24) e substitua as sondas de filtro quando for indicado.

#### O que fazer antes de iniciar o procedimento

- Coloque um suporte da placa PyroMark Q24 num bloco de aquecimento pré-aquecido a 80 °C, para utilizar no passo [17.](#page-27-0) Deixe um segundo suporte da placa PyroMark Q24 à temperatura ambiente (15 a 25 °C) para utilizar no passo 18.
- O tampão de lavagem PyroMark é fornecido como um concentrado 10x. Antes da primeira utilização, dilua numa solução de trabalho 1x, ao adicionar 225 ml de água de grande pureza a 25 ml de tampão de lavagem PyroMark 10x (volume final de 250 ml).

Nota: A solução de trabalho de 1x tampão de lavagem PyroMark mantém-se estável entre 2 e 8 °C até ao prazo de validade indicado.

#### Procedimento

1. Dilua uma quantidade suficiente de cada iniciador de sequenciação (Iniciador de Seq EGFR 719, Iniciador de Seq EGFR 768, Iniciador de Seq EGFR 790, Iniciador de Seq EGFR 858–861 e Iniciador de Seq

#### Del. Exão 19 de EGFR) em tampão de "Annealing" PyroMark, como descrito no quadro 7.

Prepare um volume de iniciador de sequenciação diluído superior ao necessário para o número total de amostras a ser sequenciadas (número de amostras + um adicional).

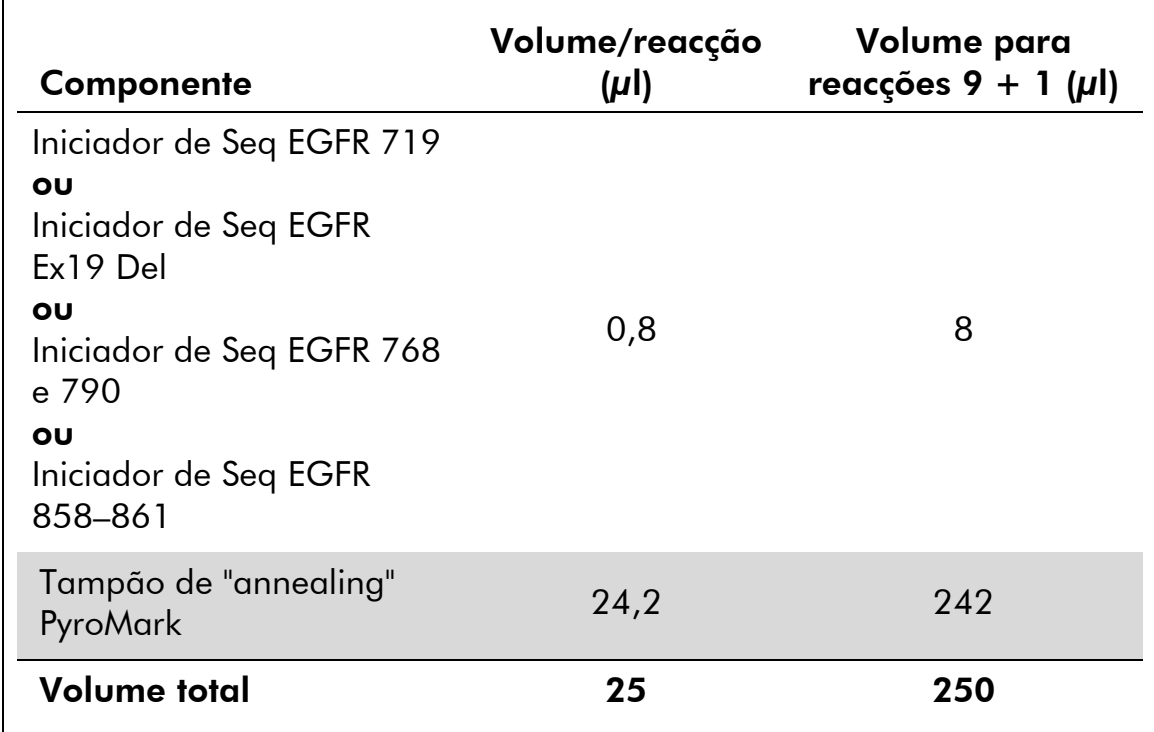

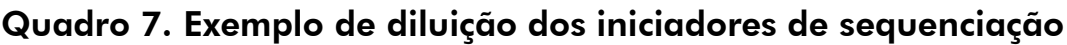

2. Adicione 25 µl do iniciador de sequenciação diluído a cada poço da placa PyroMark Q24, de acordo com a configuração de execução (consulte o "Protocolo [1: Configuração da execução do sistema](#page-16-0)  [PyroMark Q24](#page-16-0) ", página [17\)](#page-16-0).

Nota: Mantenha um dos suportes de placa PyroMark Q24 (fornecidos com a estação de trabalho de vácuo PyroMark Q24) à temperatura ambiente (15–25 °C), e utilize-o como apoio durante a preparação e movimentação da placa.

3. Coloque a placa de PCR (ou tiras) do protocolo 3 e a placa PyroMark Q24 sobre a mesa de trabalho (imagem 2).

Nota: Certifique-se de que a placa tem a mesma orientação que tinha quando as amostras foram carregadas.

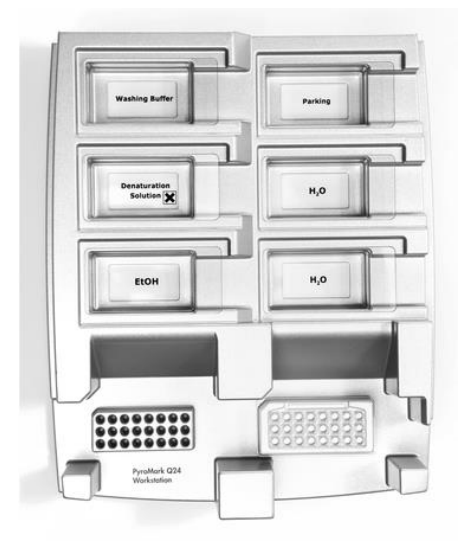

Imagem 2. Colocação da placa de PCR (ou tiras) e da placa PyroMark Q24 na estação de trabalho de vácuo.

- 4. Aplique vácuo à ferramenta ao ligar o vácuo.
- 5. Baixe cuidadosamente as sondas de filtro para a ferramenta de vácuo na direcção da placa de PCR (ou tiras) para captar as bandas que contêm modelo imobilizado. Mantenha as sondas no lugar durante 15 segundos. Tenha cuidado ao recolher a ferramenta de vácuo.

Nota: As bandas de sefarose depositam-se rapidamente. A captação de bandas deve ser efectuada imediatamente a seguir à agitação.

Se tiver decorrido mais de 1 minuto desde que a placa (ou tiras) foi agitada, agite de novo durante 1 minuto antes da captação das bandas.

- 6. Transfira a ferramenta de vácuo para o depósito que contém 40 ml de etanol a 70% (Imagem 2). Enxagúe as sondas de filtro durante 5 segundos.
- 7. Transfira a ferramenta de vácuo para o depósito que contém 40 ml de solução de desnaturação (Imagem 2). Enxagúe as sondas de filtro durante 5 segundos.
- 8. Transfira a ferramenta de vácuo para o depósito que contém 50 ml de tampão de lavagem (Imagem 2). Enxagúe as sondas de filtro durante 10 segundos.
- 9. Levante a ferramenta de vácuo para cima e para trás, para além dos 90º na vertical, durante 5 segundos para drenar o líquido das sondas de filtro (Imagem 3).

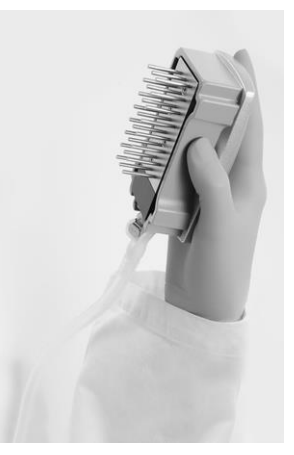

Imagem 3. Ilustração da ferramenta de vácuo levantada acima de 90° na vertical.

- 10. Enquanto a ferramenta de vácuo for mantida sobre a placa PyroMark Q24, desligue o comutador de vácuo na ferramenta (Off).
- 11. Liberte as bandas na placa PyroMark Q24, mergulhando as sondas de filtro no iniciador de sequenciação diluído e movendo a ferramenta cuidadosamente na horizontal.

Nota: Tenha cuidado para não danificar a placa PyroMark Q24 riscandoa com as sondas de filtro.

- 12. Transfira a ferramenta de vácuo para o depósito que contém água de grande pureza (Imagem 2) e agite-a durante 10 segundos.
- 13. Lave as sondas de filtro, mergulhando as sondas em água de grande pureza (Imagem 2) e aplicando vácuo. Enxagúe as sondas com 70 ml de água de grande pureza.
- 14. Levante a ferramenta de vácuo para cima e para trás, para além dos 90ª na vertical, durante 5 segundos para drenar o líquido das sondas de filtro (Imagem 3).
- 15. Desligue o comutador de vácuo na ferramenta (Off) e coloque a ferramenta de vácuo na posição de parque (P).
- 16. Desligue a bomba de vácuo.

Nota: No final do dia de trabalho, deve-se eliminar os desperdícios líquidos e as soluções restantes e a estação de trabalho de vácuo PyroMark Q24 deve ser verificada quanto a poeiras e derramamentos, consulte o anexo B, página [64\)](#page-63-0).

- <span id="page-27-0"></span>17. Aqueça a placa PyroMark Q24 com as amostras a 80 °C durante 2 minutos, utilizando o suporte de placa pré-aquecido PyroMark Q24.
- 18. Retire a placa PyroMark Q24 do suporte de placa quente e coloquea num segundo suporte de placa PyroMark Q24 que foi mantido à temperatura ambiente (15 a 25 °C) para deixar as amostras arrefecer à temperatura ambiente durante 10 a 15 minutos.

19. Continue imediatamente com o "Protocolo [5: Execução do sistema](#page-29-0)  [PyroMark Q24](#page-29-0)", página [30.](#page-29-0)

### <span id="page-29-0"></span>Protocolo 5: Execução do sistema PyroMark Q24

Este protocolo descreve a preparação e o carregamento dos reagentes PyroMark Gold Q24 no cartucho PyroMark Q24, e o início e a conclusão da execução no PyroMark Q24. Para uma descrição mais detalhada sobre como configurar uma execução, consulte o *PyroMark Q24 User Manual*.

#### Aspecto importante antes do início do procedimento

 O relatório de informações de pré-execução, que se encontra no menu "Tools" (Ferramentas) na configuração da execução (consultar "Protocolo [1: Configuração da execução do sistema PyroMark](#page-16-0)  [Q24](#page-16-0) ", na página [17\)](#page-16-0), fornece informações sobre o volume de nucleótidos, enzimas e tampão de substrato necessário para uma execução específica.

#### O que fazer antes de iniciar o procedimento

 Ligue o PyroMark Q24. O interruptor está situado na parte traseira do equipamento.

#### Procedimento

- 1. Dissolva cada enzima liofilizada e as misturas de substrato em 620 µl de água (H<sub>2</sub>O, fornecida).
- 2. Misture, agitando cuidadosamente o frasco. Nota: Não misture com agitação forte!

Nota: De forma a assegurar que a mistura está completamente dissolvida, deixe-a à temperatura ambiente (15 a 25 °C) durante 5 a 10 minutos. Certifique-se de que a solução não está turva antes de encher o cartucho PyroMark Q24. Se não utilizar de imediato os reagentes, coloque os frascos de reagente no gelo\* ou num frigorífico.

- 3. Deixe os reagentes e o cartucho PyroMark Q24 atingirem a temperatura ambiente (entre 20 e 25 °C).
- 4. Coloque o cartucho PyroMark Q24 com o rótulo virado para si.
- 5. Carregue o cartucho PyroMark Q24 com os volumes adequados de nucleótidos, enzimas e misturas de substrato de acordo com a Imagem 4.

Certifique-se que não são transferidas bolhas de ar da pipeta para o cartucho.

\* Quando trabalhar com substâncias químicas, use sempre uma bata de laboratório adequada, luvas descartáveis e óculos de protecção. Para mais informações, consulte as fichas de segurança (SDS) adequadas, disponíveis no fornecedor do produto.

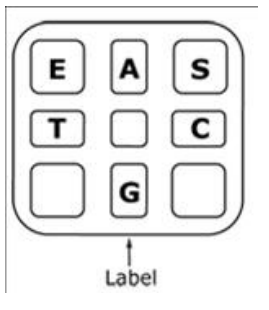

Imagem 4. Ilustração do cartucho PyroMark Q24 visto de cima. As anotações correspondem ao rótulo nos frascos de reagente. Adicione mistura de enzimas (E), mistura de substrato (S), e nucleótidos (A, T, C, G) de acordo com a informação do volume indicada no relatório de informações de pré-execução que se encontra no menu "Tools" (Ferramentas) da configuração da execução.

- 6. Abra a porta do compartimento dos cartuchos e introduza o cartucho cheio de reagente, com o rótulo virado para fora. Empurre totalmente o cartucho e, em seguida, empurre para baixo.
- 7. Certifique-se de que a linha está visível à frente do cartucho e feche a porta.
- 8. Abra a estrutura de suporte da placa e coloque a placa no bloco de aquecimento.
- 9. Feche a estrutura de suporte da placa e a tampa do equipamento.
- 10. Introduza o dispositivo de armazenamento de dados USB (que contém um ficheiro de execução) na porta USB, na parte dianteira do equipamento.

Nota: Não remova o dispositivo de armazenamento de dados USB antes da conclusão da execução.

- 11. Seleccione "Run" (Execução) no menu principal (com os botões do ecrã  $\triangle$  e  $\triangle$  e prima "OK".
- 12. Seleccione o ficheiro de execução com os botões do ecrã  $\rightarrow e \rightarrow$ .

Nota: Para ver os conteúdos de uma pasta, seleccione a pasta e prima em "Select" (Seleccionar). Para voltar à vista anterior, prima "Back" (Anterior).

- 13. Quando o ficheiro de execução estiver seleccionado, prima "Select" (Seleccionar) para iniciar a execução.
- 14. Se a execução estiver concluída e o equipamento confirmar que a execução foi guardada no dispositivo de armazenamento de dados USB, prima "Close" (Fechar).
- 15. Remova o dispositivo de armazenamento de dados USB.
- 16. Abra a tampa do equipamento.
- 17. Abra a porta do compartimento dos cartuchos e retire o cartucho de reagente, levantando-o para cima e puxando-o para fora.
- 18. Feche a porta.
- 19. Abra a estrutura de suporte da placa e retire a placa do bloco de aquecimento.
- 20. Feche a estrutura de suporte da placa e a tampa do equipamento.
- 21. Elimine a placa e limpe o cartucho, conforme as instruções no folheto do produto fornecido com o cartucho.
- 22. Analise a execução de acordo com o "Protocolo [6: Análise de uma](#page-32-0)  [execução PyroMark Q24](#page-32-0)", página [33.](#page-32-0)

### <span id="page-32-0"></span>Protocolo 6: Análise de uma execução PyroMark Q24

Este protocolo descreve a análise de mutação de uma execução de EGFR concluída, usando o software de PyroMark Q24.

#### Procedimento

- 1. Conecte o dispositivo de armazenamento de dados USB (que contém o ficheiro da execução processada) na porta USB do computador.
- 2. Copie o ficheiro de execução do dispositivo de armazenamento de dados USB para a localização pretendida no computador, usando o Windows Explorer.
- 3. Abra o ficheiro de execução no modo AQ do software PyroMark Q24, seleccionando "Open" (Abrir) no menu "File" (Ficheiro) ou fazendo duplo clique no ficheiro (0) no browser de atalhos.
- 4. Existem 2 métodos para analisar a execução. Se estiver a utilizar o EGFR Plug-in Report, siga para o passo 5. Se estiver a utilizar a análise AQ como parte integrante do sistema PyroMark Q24, siga para o passo 6.

Nota: Recomenda-se vivamente a utilização do EGFR Plug-in Report para a interpretação de resultados. O EGFR Plug-in Report pode ser obtido por email a partir de pyro.plugin@qiagen.com. Este relatório garante que os respectivos valores LOD e as diferentes "Sequences to Analyze" (Sequências a analisar) são utilizados para detectar automaticamente todas as mutações e delecções, incluindo a identificação de 20 diferentes delecções e mutações complexas no exão 19.

#### 5. Utilização do EGFR Plug-in Report:

Seleccione "AQ Add On Reports/EGFR" (Adição de AQ em relatórios/EGFR) e "Exon 18 Codon 719" (Exão 18 Códão 719) ou "Exon 19 Deletions" (Delecções de exão 19) ou "Exon 20 Codon 768" (Exão 20 Códão 768) ou "Exon 20 Codon 790" (Exão 20 Códão 790) ou "Exon 21 Codons 858 to 961" (Exão 21 Códãos 858 a 961) a partir de "Reports" (Relatórios) no menu (Imagem 5).

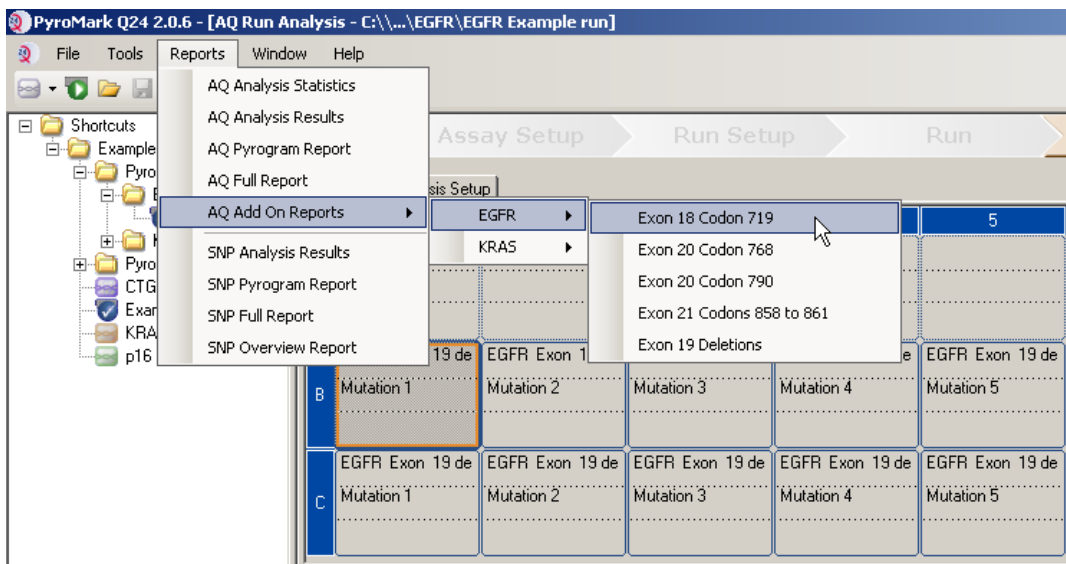

Imagem 5. O ecrã AQ Run Analysis.

Os poços serão analisados automaticamente em relação a todos os tipos de mutações, para as quais o LOD foi atribuído, no quadro 8. Os resultados serão apresentados num quadro de perspectiva geral (Imagem 6), seguidos dos resultados detalhados que contêm, por exemplo, pirogramas e qualidade de análise.

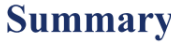

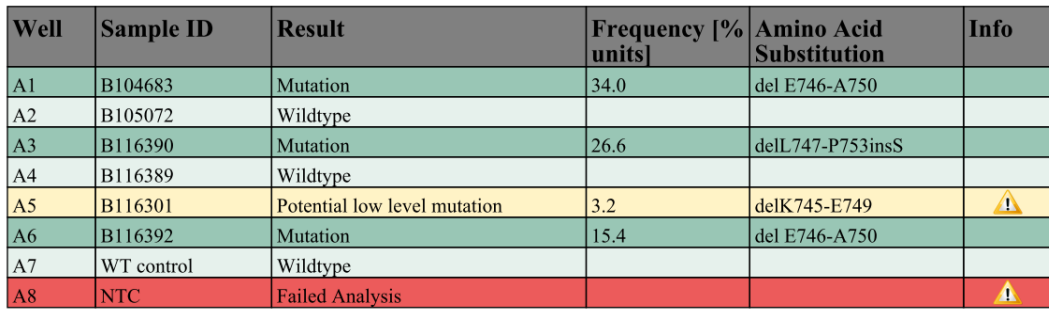

See detailed results for further explanation.

NOTE: For further information about data evaluation please refer to the handbook.

Imagem 6. O quadro do resumo de resultados.

#### 6. Utilização da análise AQ:

Para analisar a execução EGFR e obter uma perspectiva geral dos resultados, clique num dos botões de Análise.

 $D$ iiiii

Analisar todos os poços.

 $D$ illia

Analisar o poço seleccionado.

Os resultados da análise (frequências dos alelos) e a avaliação de qualidade são apresentados por cima da posição variável, na curva de Pyrogram ®. Para mais detalhes sobre como analisar uma execução, consulte o *PyroMark Q24 User Manual*.

#### Para criar um relatório, seleccione "AQ Full Report" (Relatório completo AQ) ou "AQ Analysis Results" (Resultados de análise AQ) no menu "Reports" (Relatórios).

Nota: A "Sequence to Analyze" (Sequência a analisar) padrão, como definida na configuração de análise, endereça as mutações mais frequentes nos códãos 719, 768, 790, 858 e 861 e a delecção mais frequente no exão 19 (ver anexo A, página [59\)](#page-58-0). Se uma amostra contiver uma mutação menos frequente, a "Sequence to Analyze" (Sequência a analisar) pode ser alterada para também analisar o estado da mutação nesta posição, como descrito no anexo A.

As frequências actualizadas das mutações no gene humano EGFR são fornecidas via online pelo Instituto Sanger, em www.sanger.ac.uk/genetics/CGP/cosmic/.

Nota: Para resultados fiáveis, recomenda-se alturas de picos individuais acima de 20 RLU (unidades de luz relativa) para o ensaio de códão 768 e acima de 30 RLU para os restantes 4 ensaios. Defina 20 ou 30 RLU, respectivamente, como "required peak height for passed quality" (altura de pico necessária para qualidade aprovada) na configuração do ensaio (consultar o *PyroMark Q24 User Manual* (Manual de Utilizador do PyroMark Q24) e o Anexo A).

Nota: Para permitir a quantificação adequada do códão 719 e do códão 790, ajuste as alturas das barras do histograma na configuração de ensaio (ver o anexo A, página [59\)](#page-58-0).

Nota: O relatório "AQ Analysis Results" (Resultados da análise AQ) deverá ser utilizado para documentação e interpretação da quantificação dos alelos. Os números apresentados no pirograma são arredondados e não indicam a quantificação exacta.

Nota: O pirograma deverá ser sempre comparado com o histograma, que pode ser visualizado clicando com o botão direito do rato na janela do pirograma. Os picos medidos deverão corresponder às alturas das barras do histograma.

#### Nova análise de amostras sem mutações detectadas com "Sequence to analyze" (Sequência a analisar) padrão ou com avaliação de qualidade "Check" (Verificada) ou "Failed" (Falhada)

Recomenda-se vivamente a nova análise de todas as amostras sem mutação detectada com a "Sequence to Analyze" (Sequência a analisar) padrão, bem como de amostras que tenham recebido a avaliação de qualidade "Check" (verificada) ou "Failed" (Falhada). As avaliações de qualidade "Check" (Verificada) e "Failed" (Falhada) podem indicar uma mutação noutra posição, resultando em picos de referência inesperados. Para reanalisar e detectar as mutações menos frequentes, aceda a "Analysis Setup" (Configuração de análise) e altere a "Sequence to Analyze" (Sequência a analisar) para as variantes descritas no Anexo A ou variantes de outras mutações raras ou inesperadas. Clique em "Apply" (Aplicar) e, em seguida, clique em "To All" (Para todos), quando aparecer a janela "Apply Analysis Setup" (Aplicar a configuração de análise).

Nota: Depois de alterar a "Sequence to Analyze" (Sequência a analisar), certifique-se de que o limiar da altura dos picos individuais e a altura das barras do histograma estão ajustados em conformidade (consultar o Anexo A, na página [59\)](#page-58-0).

Nota: Se os picos medidos não corresponderem às alturas das barras do histograma e não puderem ser explicados por mutações raras ou inesperadas, o resultado não é uma base para uma decisão do estado de mutação. Recomenda-se uma nova execução da amostra.

## <span id="page-36-0"></span>Interpretação de resultados

### <span id="page-36-1"></span>Interpretação de resultados da análise e detecção de mutações de baixo nível

Recomenda-se vivamente a inclusão de ADN de controlo não metilado em todas as execuções, para efeitos de comparação e como controlo de níveis de fundo. A frequência medida da amostra de controlo deverá ser igual ou menor que o limite em branco (LOB).

Todas as amostras deverão ser examinadas em relação ao limite de detecção (LOD, ver Quadro 8) e interpretadas conforme se segue.

- Frequência de mutação < LOD: Wild type
- **■** Frequência de mutação  $\ge$  LOD e  $\le$  LOD + 3 unidades de %: Nível de mutação potencialmente baixo

Nota: Se utilizar o Plug-in Report (ver passo 5 de "Protocolo [6: Análise de](#page-32-0)  [uma execução PyroMark Q24](#page-32-0)", na página [33\)](#page-32-0) e isto ocorrer, é emitido um aviso.

As amostras com uma indicação de nível de mutação potencialmente baixo deverão ser consideradas positivas quanto à mutação, se confirmadas por nova execução em duplicado, juntamente com uma amostra com ADN de controlo não metilado. O resultado de ambos os duplicados deverá ser ≥ LOD e diferente da amostra de controlo. Caso contrário a amostra deverá ser considerada wild type.

Frequência de mutação > LOD + 3 unidades de %: Mutação

Se estiver a utilizar o EGFR Plug-in Report, isto é efectuado de forma automática.

Nota: Recomenda-se a utilização do EGFR Plug-in Report para a interpretação de resultados. Para um exame mais minucioso das amostras com um nível de mutação indicado como potencialmente baixo, recomenda-se que a amostra seja também analisada manualmente no software da aplicação (por ex., para comparação com a frequência de mutação da amostra de controlo).

Nota: Uma frequência medida acima do LOB na amostra de controlo indica um nível de fundo maior que o habitual na respectiva execução, que poderá ter impacto na quantificação dos alelos, especialmente para níveis de mutação baixos. Neste caso, as frequências medidas no intervalo de LOD (Quadro 8) até LOD + 3 unidades de % não são uma base para uma decisão do estado de mutação. Recomenda-se que as amostras com um nível de mutação potencialmente baixo sejam novamente executadas.

Nota: Uma decisão de tratamento de doentes com cancro não se deve basear unicamente no estado de mutação do EGFR.

| Mutação                     | Substituição<br>de amino-<br>ácido | <b>LOB</b><br>(unidades<br>de %) | <b>LOD</b><br>(unidades<br>$de\%$ | ID<br><b>COSMIC*</b><br>(V47) |  |  |  |
|-----------------------------|------------------------------------|----------------------------------|-----------------------------------|-------------------------------|--|--|--|
| Delecções do exão 19        |                                    |                                  |                                   |                               |  |  |  |
| 2233del15                   | K745 E749del                       | 0,6                              | 1,6                               | 26038                         |  |  |  |
| 2235 2248>AATTC             | E746 A750>IP                       | 0,8                              | 1,6                               | 13550                         |  |  |  |
| 2235 2252>AAT               | E746 T751>I                        | 1,1                              | 2,8                               | 13551                         |  |  |  |
| $2235$ del $15^{\dagger}$   | E746 A750del                       | 0,9                              | 1,8                               | 6223                          |  |  |  |
| $2236$ del $15^{\dagger}$   | E746 A750del                       | 0,2                              | 1,2                               | 6225                          |  |  |  |
| 2237 2252>T                 | E746 T751>V                        | 0,8                              | 2,4                               | 12386                         |  |  |  |
| $2237$ $2255 > T^{\dagger}$ | E746 S752>V                        | 0,6                              | 1,6                               | 12384                         |  |  |  |
| $2237$ del $15^{\dagger}$   | E746_T751>A                        | 0,9                              | 1,9                               | 12678                         |  |  |  |
| 2237del18                   | E746 S752>A                        | 0,5                              | 1,7                               | 12367                         |  |  |  |
| 2238_2248>GC                | L747 A750>P                        | 0,8                              | 2,5                               | 12422                         |  |  |  |
| 2238_2252>GCA               | $L747$ <sub>_</sub> T751 > Q       | 0,2                              | 0,6                               | 12419                         |  |  |  |
| 2238del18                   | E746 S752>D                        | 0,3                              | 1,1                               | 6220                          |  |  |  |
| 2239_2248>C <sup>+</sup>    | L747_A750>P                        | 1,8                              | 2,5                               | 12382                         |  |  |  |
| 2239 2251>C                 | $L747$ T751 > P                    | 0,6                              | 1,7                               | 12383                         |  |  |  |
| 2239 2258>CA                | L747 P753>Q                        | 1,3                              | 3,9                               | 12387                         |  |  |  |
| $2239$ del $18†$            | L747 S752del                       | 0,6                              | 1,5                               | 6255                          |  |  |  |
| 2239del9                    | L747 E749del                       | 2,0                              | 3,7                               | 6218                          |  |  |  |
| 2240del12                   | $L747$ T751 > S                    | 0,4                              | 1,5                               | 6210                          |  |  |  |
| $2240$ del $15^{\dagger}$   | L747 T751del                       | 0,9                              | 1,9                               | 12369                         |  |  |  |
| 2240del18 <sup>+</sup>      | L747 P753>S                        | 0,9                              | 1,9                               | 12370                         |  |  |  |

Quadro 8. LOB e LOD determinados para mutações específicas

\* Do Catálogo de Mutações Somáticas no Cancro, disponível online no Instituto Sanger, em www.sanger.ac.uk/genetics/CGP/cosmic/.

† Os LOD destas delecções no exão 19 foram determinados adicionando 6 desvios padrão de medições em branco ao valor LOB.

Continuação do quadro na página seguinte

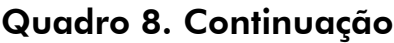

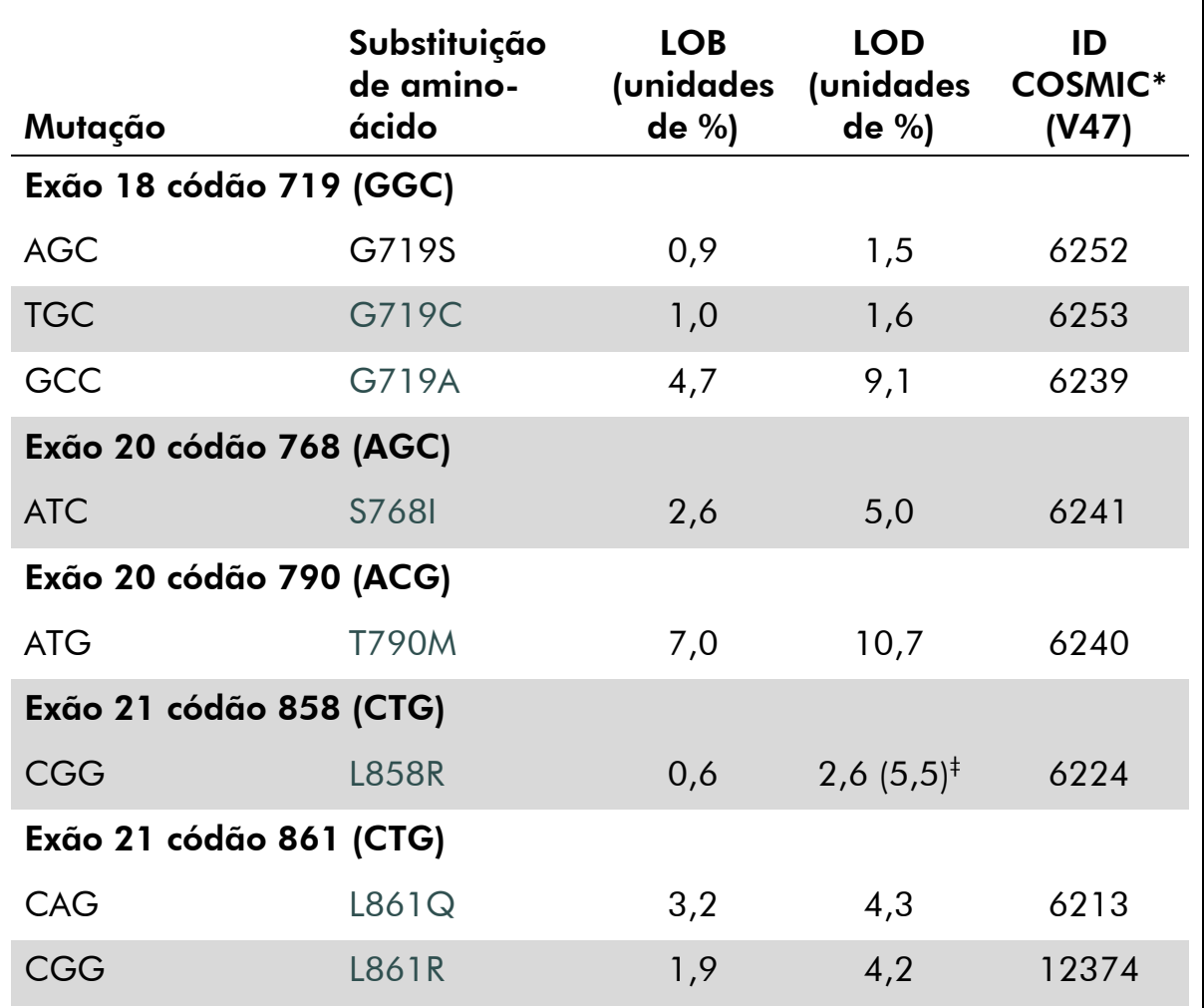

\* Do Catálogo de Mutações Somáticas no Cancro, disponível online no Instituto Sanger, em www.sanger.ac.uk/genetics/CGP/cosmic/.

 $\dagger$  Nível mais baixo de mutação numa amostra que resulta numa frequência medida  $\geq$ LOD.

#### Resultados representativos

Os resultados representativos do pirograma estão apresentados nas imagens 5 a 14.

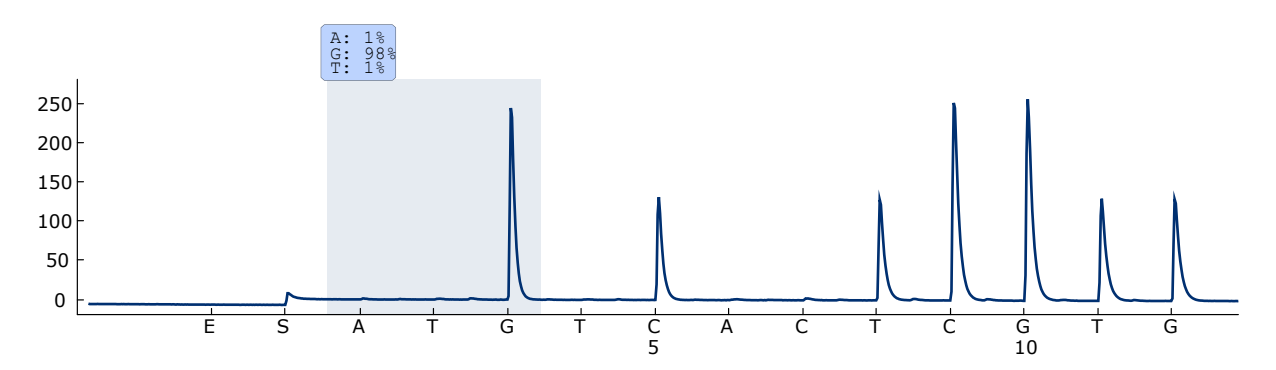

Imagem 7. Curva de pirograma obtida após a análise de uma amostra com um genótipo wild type no códão 719 com a "Sequence to Analyze" (Sequência a analisar) DGCTCCGGTGC.

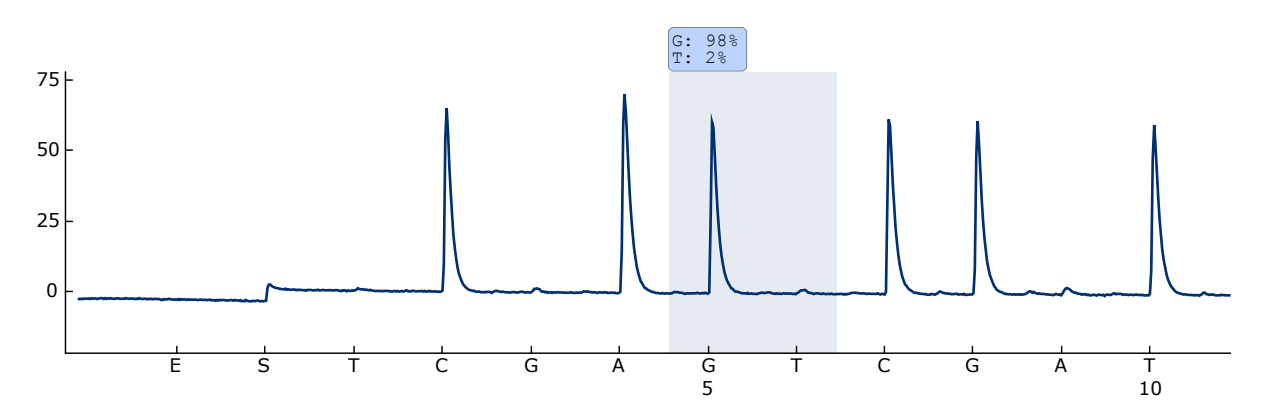

Imagem 8. Curva de pirograma obtida após a análise de uma amostra com um genótipo wild type no códão 768 com a "Sequence to Analyze" (Sequência a analisar) CAKCGTG.

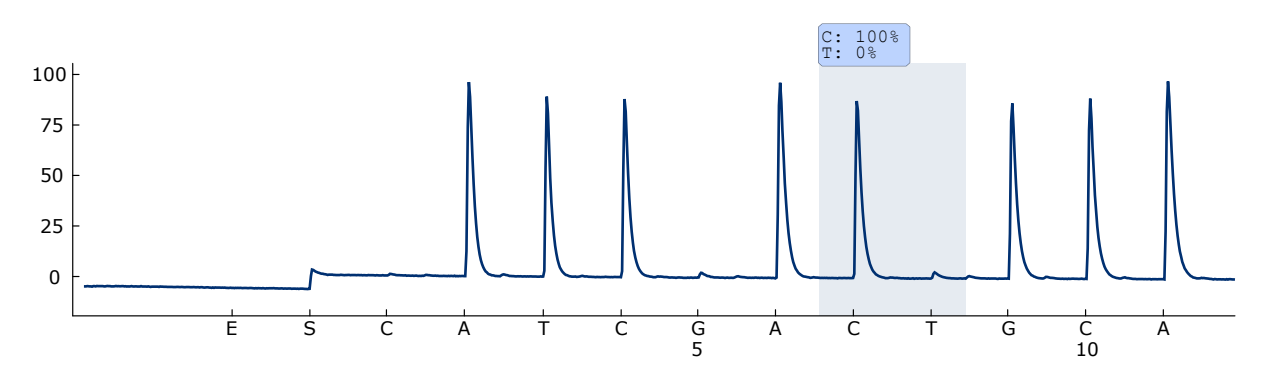

Imagem 9. Curva de pirograma obtida após a análise de uma amostra com um genótipo wild type no códão 790 com a "Sequence to Analyze" (Sequência a analisar) ATCAYGCAG.

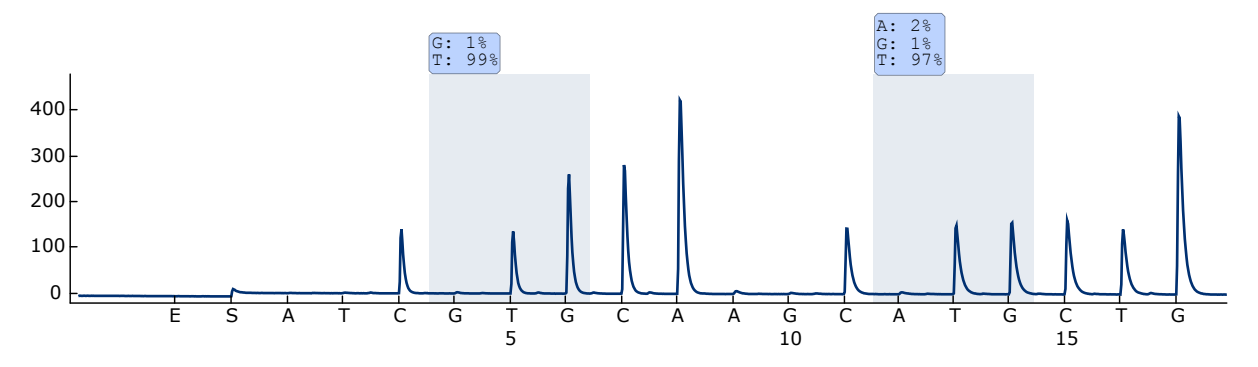

Imagem 10. Curva de pirograma obtida após a análise de uma amostra com um genótipo wild type nos códãos 858 a 861 com a "Sequence to Analyze" (Sequência a analisar) CKGGCCAAACDGCTGGGT.

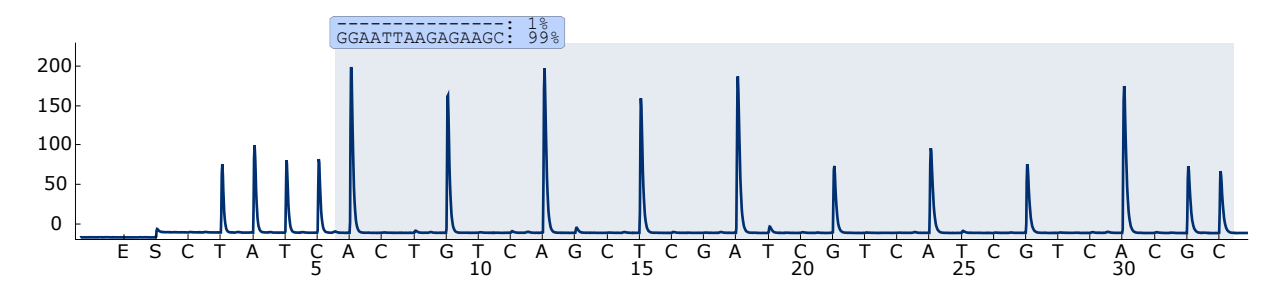

Imagem 11. Curva de pirograma obtida após a análise de uma amostra com um genótipo wild type no exão 19.

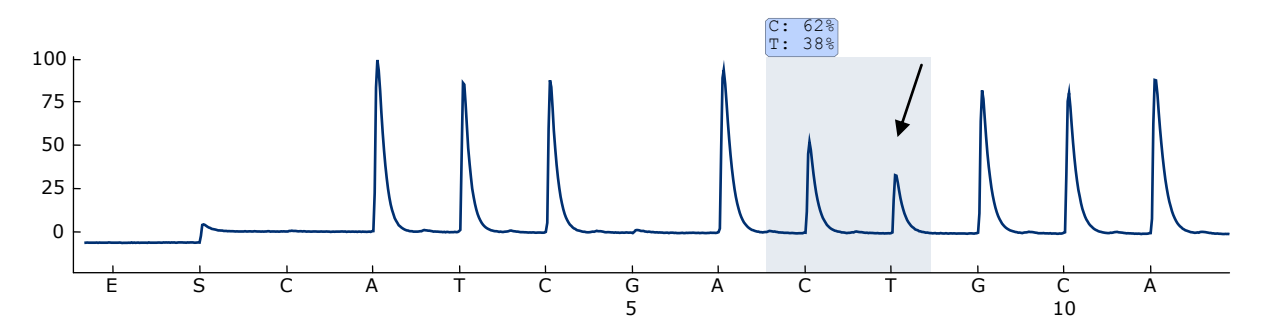

Imagem 12. Curva de pirograma obtida após a análise de uma amostra com uma mutação ACG  $\rightarrow$  ATG na base 2 do códão 790 (indicado com uma seta).

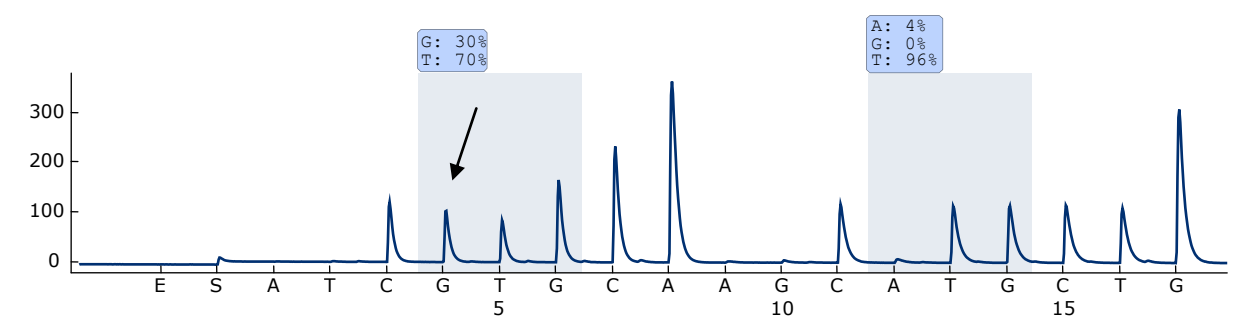

Imagem 13. Curva de pirograma obtida após a análise de uma amostra com uma mutação CTG  $\rightarrow$  CGG na base 2 do códão 858 (indicado com uma seta).

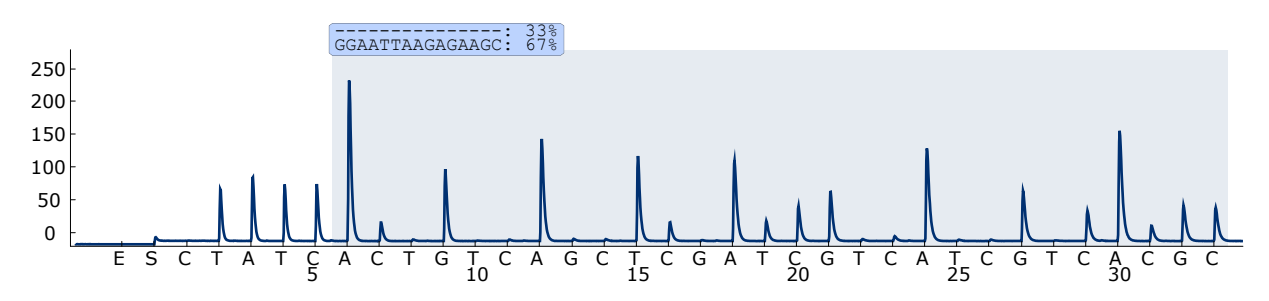

Imagem 14. Curva de pirograma obtida após a análise de uma amostra com uma delecção 2235del15 no exão 19.

### <span id="page-42-0"></span>Guia de resolução de problemas

Este guia de resolução de problemas pode ser útil para resolver qualquer problema que possa surgir. Para obter mais informações, consulte também a página de perguntas frequentes no nosso Centro de Suporte Técnico: www.qiagen.com/FAQ/FAQList.aspx. Os cientistas da Assistência Técnica da QIAGEN estão sempre prontos a responder a qualquer questão que possa ter sobre as informações e protocolos constantes deste manual ou sobre as tecnologias de amostras e testes (para informações de contacto, consulte o verso do manual ou visite-nos em www.qiagen.com).

Nota: Consulte o *Manual de Utilizador do PyroMark Q24* para resolução de problemas gerais do equipamento.

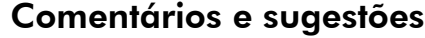

#### Sinais no controlo sem modelo (controlo negativo)

a) Interferência entre poços O sinal de um poço é detectado num poço vizinho. Evite colocar as amostras com intensidades de sinal altas junto a poços de controlos sem modelo.

#### Comentários e sugestões

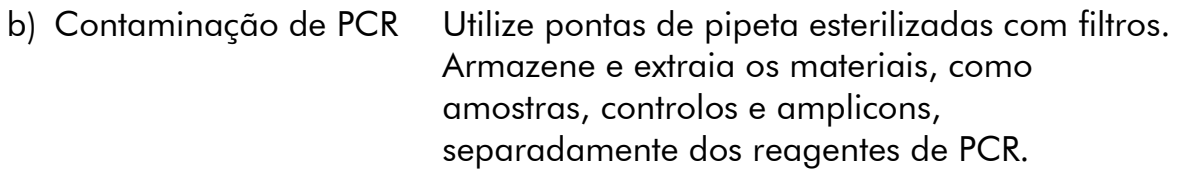

#### Sequência pobre ou inesperada

a) ADN genómico de baixa qualidade ADN genómico de baixa qualidade pode causar a falha da PCR. Analise as amostras de PCR utilizando uma técnica de electroforese (por exemplo, o sistema QIAxcel® ou a electroforese em gel de agarose).

#### Resultado "Check" (verificado) ou "failed" (falhado)

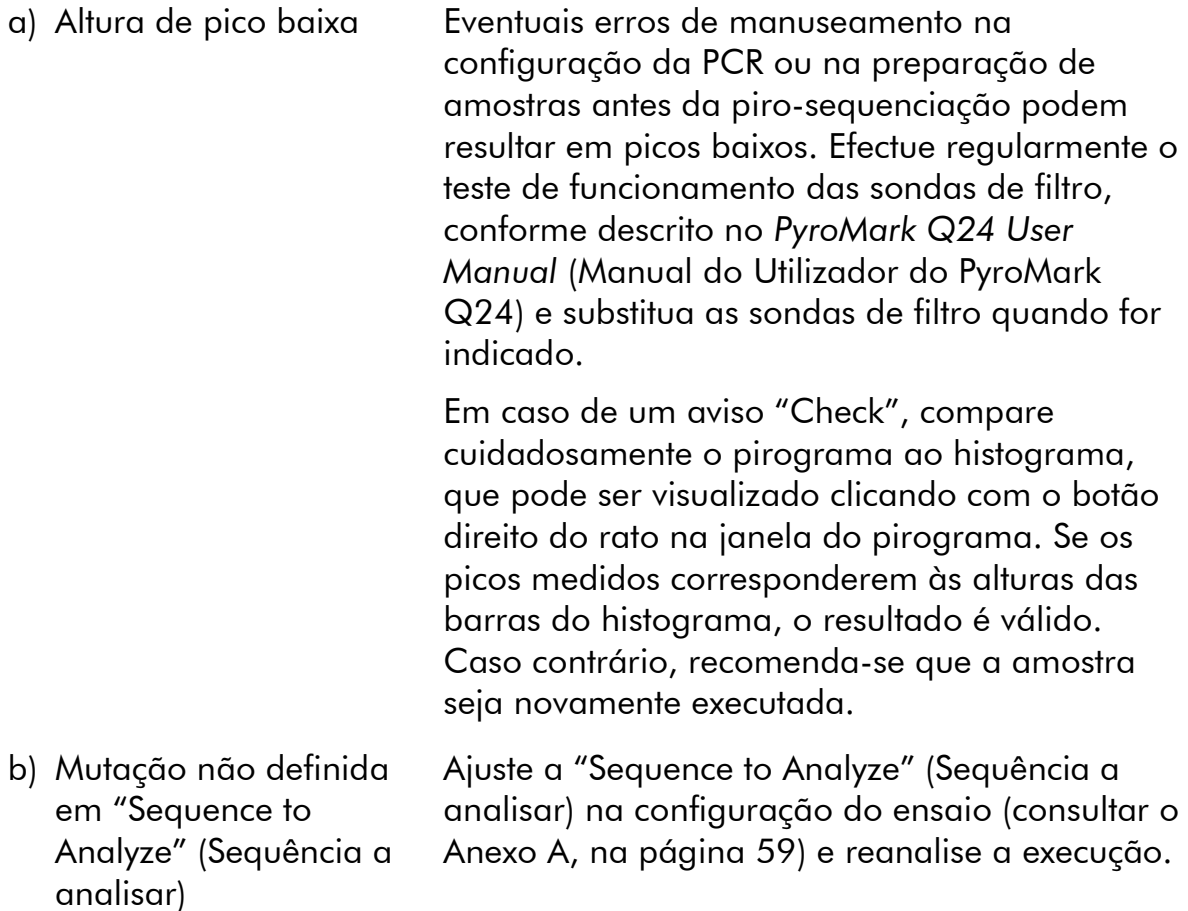

### Comentários e sugestões

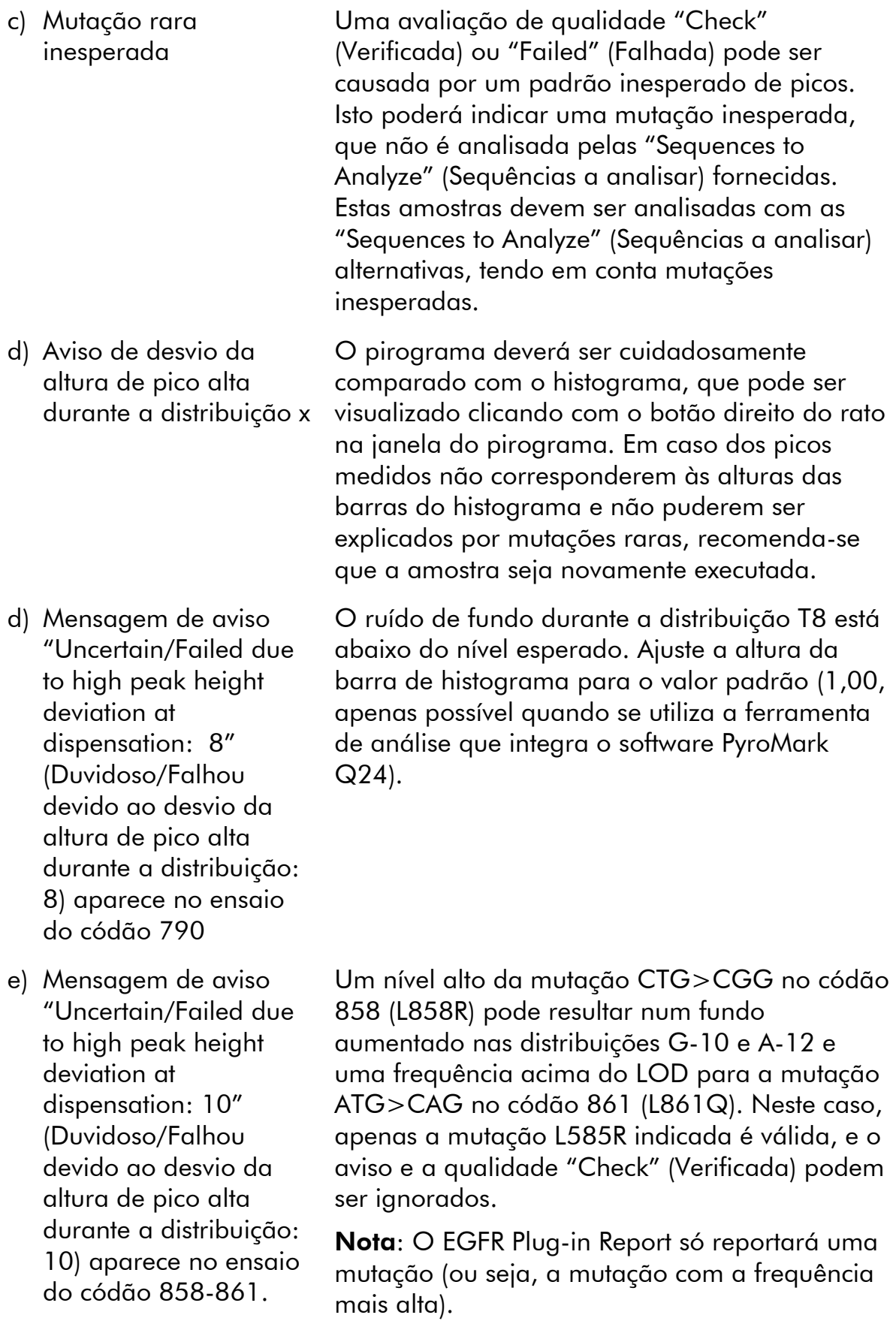

#### Comentários e sugestões

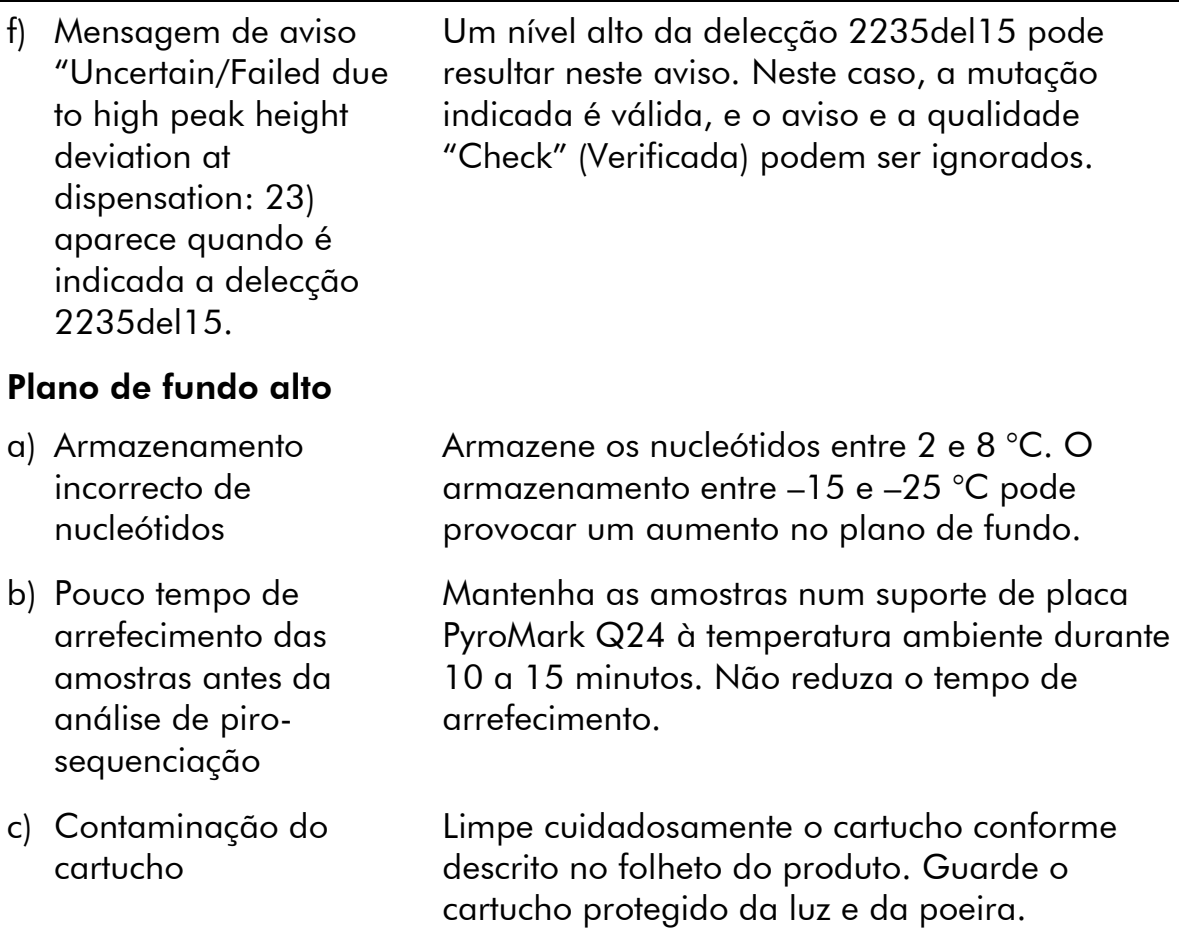

### Sem sinais no controlo positivo (ADN de controlo não metilado)

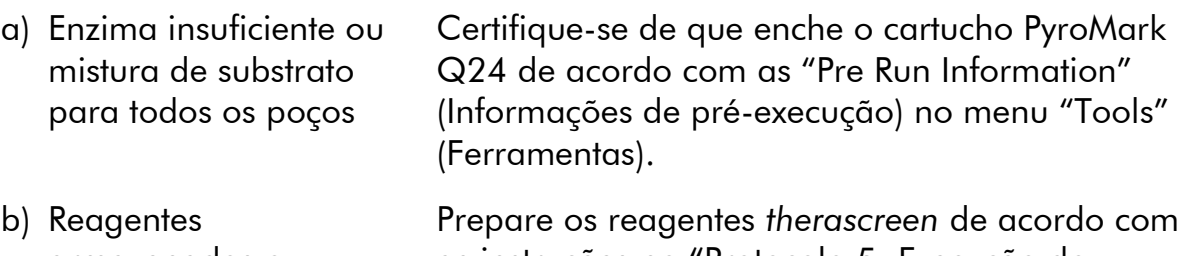

armazenados ou diluídos incorrectamente as instruções no "Protocolo [5: Execução do](#page-29-0)  [sistema PyroMark Q24](#page-29-0)", página [30.](#page-29-0)

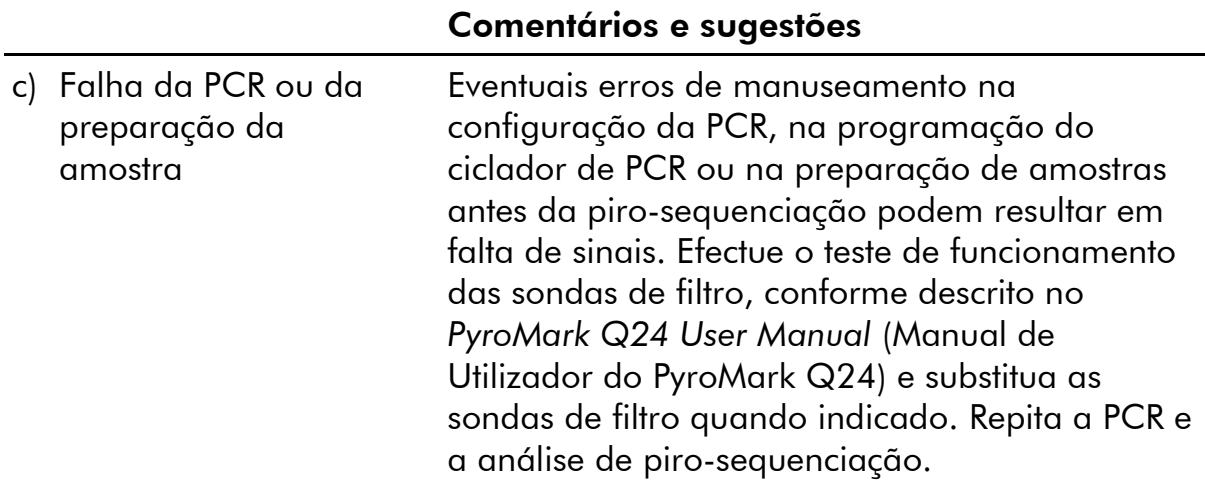

# <span id="page-46-0"></span>Controlo de qualidade

De acordo com o Sistema de Gestão de Qualidade Total certificado pela norma ISO da QIAGEN, todos os lotes do kit *therascreen* EGFR Pyro são testados quanto às especificações predeterminadas, a fim de garantir uma qualidade constante do produto.

# <span id="page-46-1"></span>Limitações

Todos os resultados de diagnóstico gerados têm de ser interpretados em conjunto com outras descobertas clínicas ou laboratoriais.

O utilizador é responsável por validar o desempenho do sistema para quaisquer procedimentos utilizados no seu laboratório que não estejam cobertos pelos estudos de desempenho da QIAGEN.

## <span id="page-47-0"></span>Características de desempenho

### <span id="page-47-1"></span>Limite em branco e limite de detecção

O limite em branco (LOB) e o limite de detecção (LOD) foram determinados para um número de mutações, usando misturas de plasmídeos (quadro 9). O LOB e o LOD foram determinados de acordo com as recomendações da directriz EP17-A "Protocol for determination of limits of detection and limits of quantitation; approved guideline" (Protocolo para a determinação dos limites de detecção e limites de quantificação; directriz aprovada) do Clinical and Laboratory Standards Institute (CLSI). Os erros  $\alpha$  e  $\beta$  (falso positivo e falso negativo, respectivamente) foram definidos em 5%. Os LOD de algumas delecções raras no exão 19 foram determinados adicionando 6 desvios padrão de medições em branco ao valor LOB.

Os valores de LOB representam a frequência medida obtida com uma amostra de tipo selvagem. Os valores de LOD representam o sinal mais baixo (frequência medida) que pode ser observado como positivo para a respectiva mutação.

#### A mutação CTG  $\rightarrow$  CGG no códão 858

Para a mutação CTG  $\rightarrow$  CGG no códão 858, as medições de amostras com níveis baixos de mutação tiveram uma distribuição não-Gaussiana. Consequentemente, o LOD foi determinado com um método diferente, de acordo com as recomendações da directriz EP17A do CLSI. O sinal mais baixo que indica a presença de uma mutação (LOD) nestas posições foi definido para unidades de 2 % acima do respectivo nível da linha de base, como definido pelo 95º percentil de medições em branco. Durante a análise de uma amostra com um nível de mutação de 5,5%, 95% dos resultados (n = 72) emitiram um sinal que pode ser considerado como positivo ( $\geq$ LOD, ou seja, unidades de  $\geq$ 2,6 %).

| Mutação                     | Substituição de (unidades (unidades<br>amino-ácido | <b>LOB</b><br>de %) | <b>LOD</b><br>de %) | ID<br><b>COSMIC*</b><br>(V47) |  |  |  |  |
|-----------------------------|----------------------------------------------------|---------------------|---------------------|-------------------------------|--|--|--|--|
| Delecções do exão 19        |                                                    |                     |                     |                               |  |  |  |  |
| 2233del15                   | K745 E749del                                       | 0,6                 | 1,6                 | 26038                         |  |  |  |  |
| 2235_2248>AATTC             | E746 A750>IP                                       | 0,8                 | 1,6                 | 13550                         |  |  |  |  |
| 2235 2252>AAT               | E746 T751>I                                        | 1,1                 | 2,8                 | 13551                         |  |  |  |  |
| $2235$ del $15^{\dagger}$   | E746 A750del                                       | 0,9                 | 1,8                 | 6223                          |  |  |  |  |
| $2236$ del $15^{\dagger}$   | E746_A750del                                       | 0,2                 | 1,2                 | 6225                          |  |  |  |  |
| 2237_2252>T                 | E746 T751>V                                        | 0,8                 | 2,4                 | 12386                         |  |  |  |  |
| $2237$ $2255 > T^{\dagger}$ | E746 S752>V                                        | 0,6                 | 1,6                 | 12384                         |  |  |  |  |
| $2237$ del $15^{\dagger}$   | E746 T751>A                                        | 0,9                 | 1,9                 | 12678                         |  |  |  |  |
| 2237del18                   | E746 S752>A                                        | 0,5                 | 1,7                 | 12367                         |  |  |  |  |
| 2238_2248>GC                | L747_A750>P                                        | 0,8                 | 2,5                 | 12422                         |  |  |  |  |
| 2238_2252>GCA               | $L747$ <sub>_</sub> T751 > Q                       | 0,2                 | 0,6                 | 12419                         |  |  |  |  |
| 2238del18                   | E746 S752>D                                        | 0,3                 | 1,1                 | 6220                          |  |  |  |  |
| 2239_2248>C <sup>+</sup>    | L747_A750>P                                        | 1,8                 | 2,5                 | 12382                         |  |  |  |  |
| 2239 2251>C                 | $L747$ T751 > P                                    | 0,6                 | 1,7                 | 12383                         |  |  |  |  |
| 2239 2258>CA                | L747 P753>Q                                        | 1,3                 | 3,9                 | 12387                         |  |  |  |  |
| $2239$ del $18^{\dagger}$   | L747 S752del                                       | 0,6                 | 1,5                 | 6255                          |  |  |  |  |
| 2239del9                    | L747 E749del                                       | 2,0                 | 3,7                 | 6218                          |  |  |  |  |
| 2240del12                   | $L747$ T751 > S                                    | 0,4                 | 1,5                 | 6210                          |  |  |  |  |
| $2240$ del $15^{\dagger}$   | L747 T751del                                       | 0,9                 | 1,9                 | 12369                         |  |  |  |  |
| $2240$ del $18^{\dagger}$   | L747 P753>S                                        | 0,9                 | 1,9                 | 12370                         |  |  |  |  |

Quadro 9. LOB e LOD determinados para mutações específicas

\* Do Catálogo de Mutações Somáticas no Cancro, disponível online no Instituto Sanger, em www.sanger.ac.uk/genetics/CGP/cosmic/.

† Os LOD destas delecções no exão 19 foram determinados adicionando 6 desvios padrão de medições em branco ao valor LOB.

Continuação do quadro na página seguinte

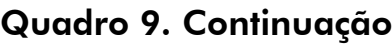

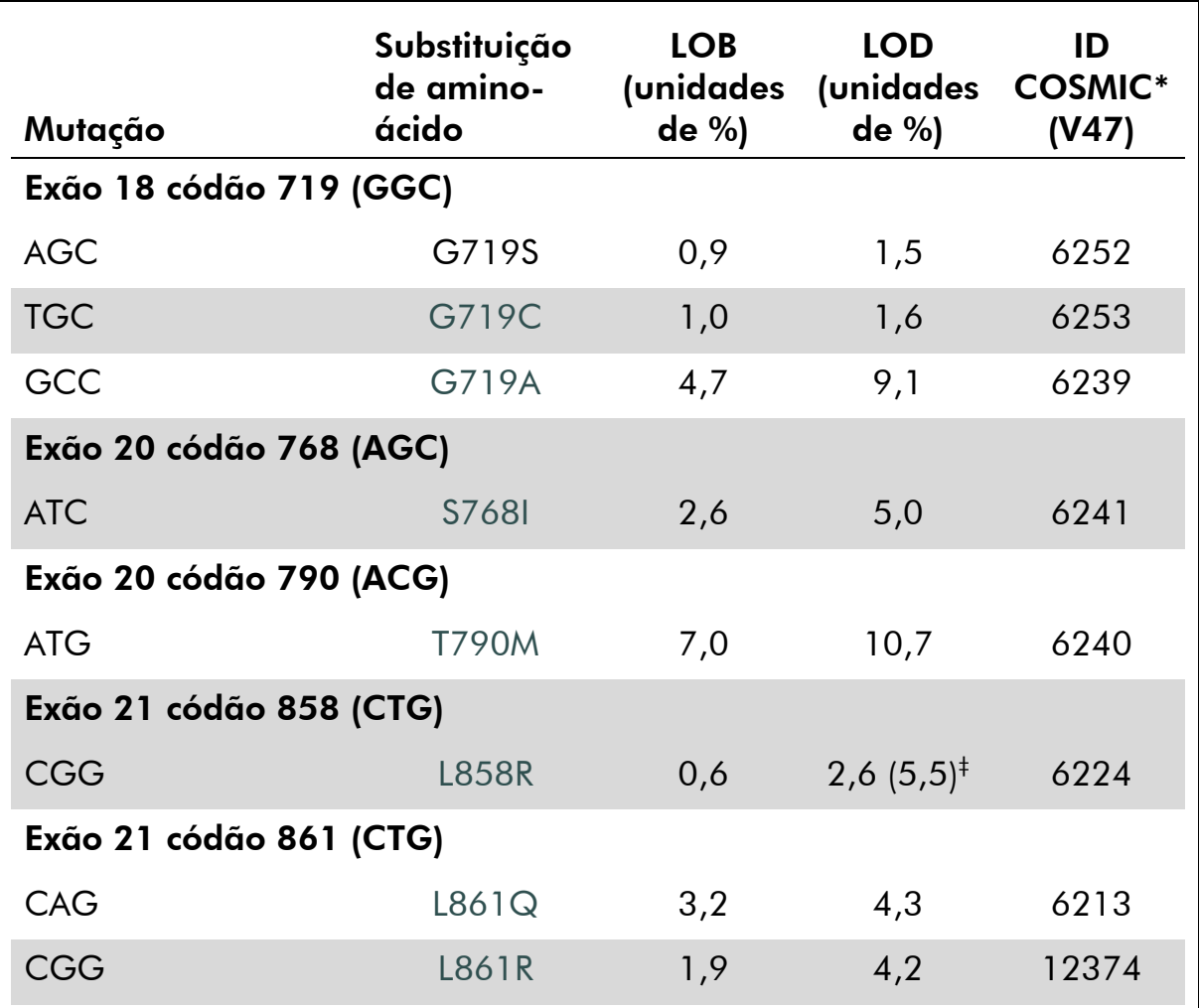

\* Do Catálogo de Mutações Somáticas no Cancro, disponível online no Instituto Sanger, em [www.sanger.ac.uk/genetics/CGP/cosmic.](http://www.sanger.ac.uk/genetics/CGP/cosmic)

 $<sup>‡</sup>$  Nível mais baixo de mutação numa amostra que resulta numa frequência medida ≥LOD.</sup>

Nota: Estes valores basearam-se em execuções em que misturas de plasmídeos que exibiam a sequência wild type ou a respectiva sequência mutada foram utilizadas como modelo da amplificação de PCR.

Nota: Recomenda-se que o desempenho do método seja confirmado no laboratório.

### <span id="page-50-0"></span>Linearidade

A linearidade foi determinada utilizando misturas de plasmídeos que exibem a sequência wild type ou mutante para as mutações GGC>AGC no códão 719, ACG>ATG no códão 790, CTG>CGG no códão 858, e as delecções 2235del15 e 2236del15 no exão 19. Os plasmídeos foram misturados em proporções de modo a serem obtidos 4 níveis de mutação (5, 10, 30 e 50%). Cada mistura foi analisada com 3 lotes diferentes do kit *therascreen* EGFR Pyro, em 3 execuções de piro-sequenciação, com 3 exemplares cada.

Os resultados (n=9 para cada nível de mutação) foram analisados de acordo com a directriz EP6-A do CLSI "Evaluation of the linearity of quantitative measurement procedures: a statistical approach; approved guideline" (Avaliação da linearidade dos procedimentos de medições quantitativas: uma abordagem estatística; directriz aprovada) utilizando o software Analyse-it® v2.21 e estão indicados na Imagem 15 para a delecção 2235del15 no exão 19.

Os resultados foram lineares dentro de uma não linearidade permitida de 5 unidades de % no intervalo testado de 5 a 50% de nível de mutação. Obtiveram-se resultados semelhantes para as mutações GGC>AGC no códão 719, ACG>ATG no códão 790, CTG>CGG no códão 858 e a delecção 2236del15 no exão 19.

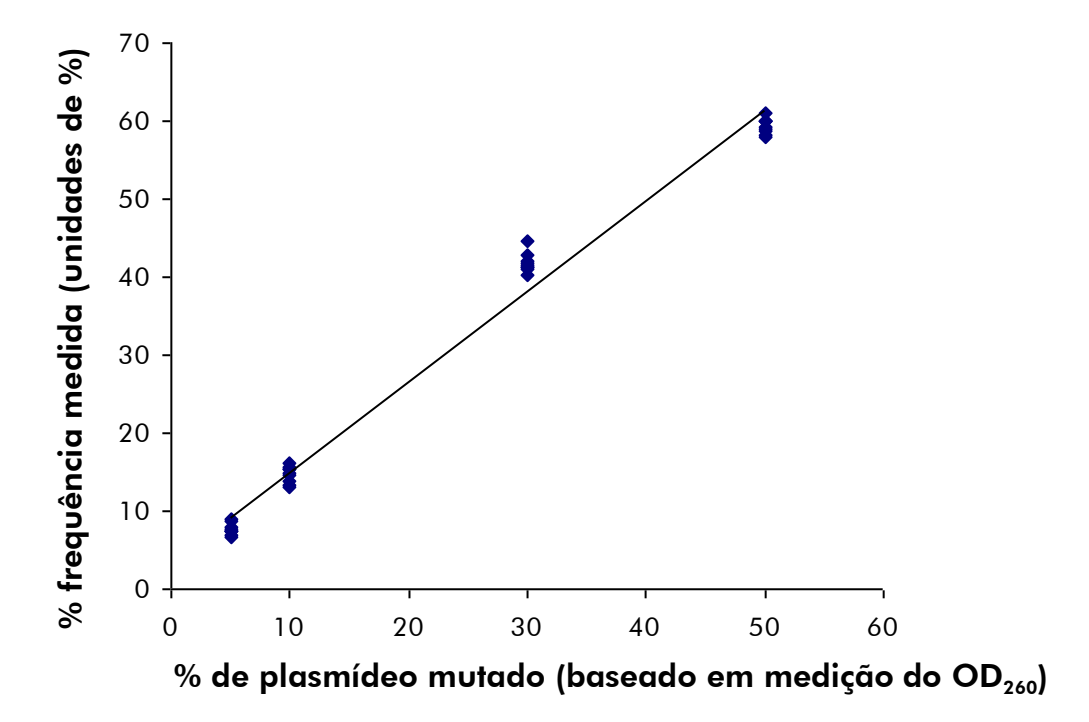

Imagem 15. Linearidade da delecção 2235del15 no exão 19.

### <span id="page-51-0"></span>Precisão

Os dados da precisão permitem a determinação da variação total dos ensaios e foram obtidos a 3 diferentes níveis por análise das misturas de plasmídeos mencionadas acima, com 3 exemplares cada.

A repetitividade (variação intra-ensaio e inter-lotes) foi calculada com base nos dados para a determinação da linearidade (3 execuções no mesmo dia, utilizando variados lotes do kit *therascreen* EGFR Pyro). A precisão intermédia (variação intra-laboratorial) foi determinada em 3 execuções, em 1 laboratório, em 3 dias diferentes, com vários operadores, equipamentos PyroMark Q24 e lotes do kit *therascreen* EGFR Pyro. A reprodutibilidade (variação interlaboratorial) foi calculada com 2 execuções, cada uma em um laboratório interno e um laboratório externo, e utilizando variados lotes do kit *therascreen* EGFR Pyro.

Os cálculos de precisão são expressos como desvio padrão das frequências de mutação medidas em unidades de % (Quadro 10). A repetitividade, a precisão intermédia e a reprodutibilidade da delecção 2235del15 no exão 19 foram de, respectivamente, 0,8 a 1,2, 0,7 a 2,9 e 0,7 a 1,8 unidades de %, no intervalo medido de 5 a 50% de nível de mutação. Obtiveram-se resultados semelhantes para as mutações GGC>AGC no códão 719, ACG>ATG no códão 790, CTG>CGG no códão 858 e a delecção 2236del15 no exão 19.

| $%$ de<br>plasmídeo<br>mutado <sup>t</sup> | <b>Repetitividade</b> |           | Precisão<br>intermédia |           | Reprodutibilidade |           |
|--------------------------------------------|-----------------------|-----------|------------------------|-----------|-------------------|-----------|
|                                            | Média                 | <b>DP</b> | Média                  | <b>DP</b> | Média             | <b>DP</b> |
| 5                                          | 7.7                   | 0,8       | 7,4                    | 0,7       | 7,4               | 0,7       |
| 10                                         | 14,7                  | 1,1       | 14,5                   | 1,3       | 14,4              | 1,1       |
| 30                                         | 41,8                  | 1,2       | 40,0                   | 2,0       | 41,5              | 1,7       |
| 50                                         | 59,4                  | 1,0       | 58,2                   | 2,9       | 60,7              | 1,8       |

Quadro 10. Precisão da delecção 2235del15 no exão 19\*

\* Todos os valores são dados em unidades de %. SD: desvio padrão (n=9).

<span id="page-51-1"></span> $\dagger$  Baseado em medição do OD<sub>260.</sub>

### Avaliação de diagnóstico

O kit *therascreen* EGFR Pyro foi avaliado em comparação com a sequenciação Sanger e o kit *therascreen* EGFR RGQ. Foi extraído o ADN de 100 amostras envolvidas em parafina e fixadas em formalina (FFPE) de tumor de cancro do pulmão de não-pequenas células (NSCLC) e analisado quanto a mutações nos códãos 719, 768, 790 e 858 a 861, e delecções e mutações complexas no exão 19.

O ADN foi isolado utilizando o kit QIAamp DNA FFPE Tissue. Foram realizadas análises com o kit *therascreen* EGFR Pyro no PyroMark Q24, com o kit *therascreen* EGFR RGQ Kit no Rotor Gene-Q 5plex HRM series II e foi realizada sequenciação Sanger no ABI® 3130 Genetic Analyzer.

Das 100 amostras analisadas, foi possível determinar em 97 amostras o estado de mutação de todos os códãos e do exão 19, com todos os três métodos. Para 2 amostras, não foi possível determinar o estado de mutação do códão 768 por piro-sequenciação, e 1 amostra falhou para a maioria dos códãos com todos os três métodos, indicando que a qualidade do ADN era demasiado baixa para permitir amplificação.

Foi detectada a mutação de resistência T790M em 1 amostra com todos os três métodos, enquanto que foi detectada a mutação L861Q em 1 amostra apenas por piro-sequenciação. Foram detectadas 13, 12 e 16 delecções e mutações complexas no exão 19 respectivamente por piro-sequenciação, Rotor-Gene Q e análise de sequenciação Sanger. Três (3) das delecções no exão 19 detectadas por sequenciação Sanger não puderam ser reproduzidas por análise de piro-sequenciação e análise Rotor-Gene Q. Foi detectada a mutação L858R em 3 amostras por todos os três métodos, em 2 amostras por piro-sequenciação e por qualquer um dos outros métodos, em 1 amostra por apenas piro-sequenciação, e em 1 amostra por apenas análise Rotor-Gene Q. Os resultados encontram-se ilustrados nos Quadros 11 a 14.

Não foram detectadas quaisquer mutações nos códãos 719 e 768 nas 100 amostras por qualquer um dos três métodos.

Excluindo as amostras que falharam em um ou mais métodos, o kit *therascreen* EGFR Pyro e a sequenciação Sanger mostraram uma concordância de 100%, 98%, 99% e 97% respectivamente nos resultados dos códãos 790, 858, 861 e do exão 19, enquanto que o kit *therascreen* EGFR Pyro e o kit *therascreen* EGFR RGQ mostraram uma concordância de 100%, 97%, 99% e 99% respectivamente nos resultados dos códãos 790, 858, 861 e do exão 19 (Quadros 11 a 14).

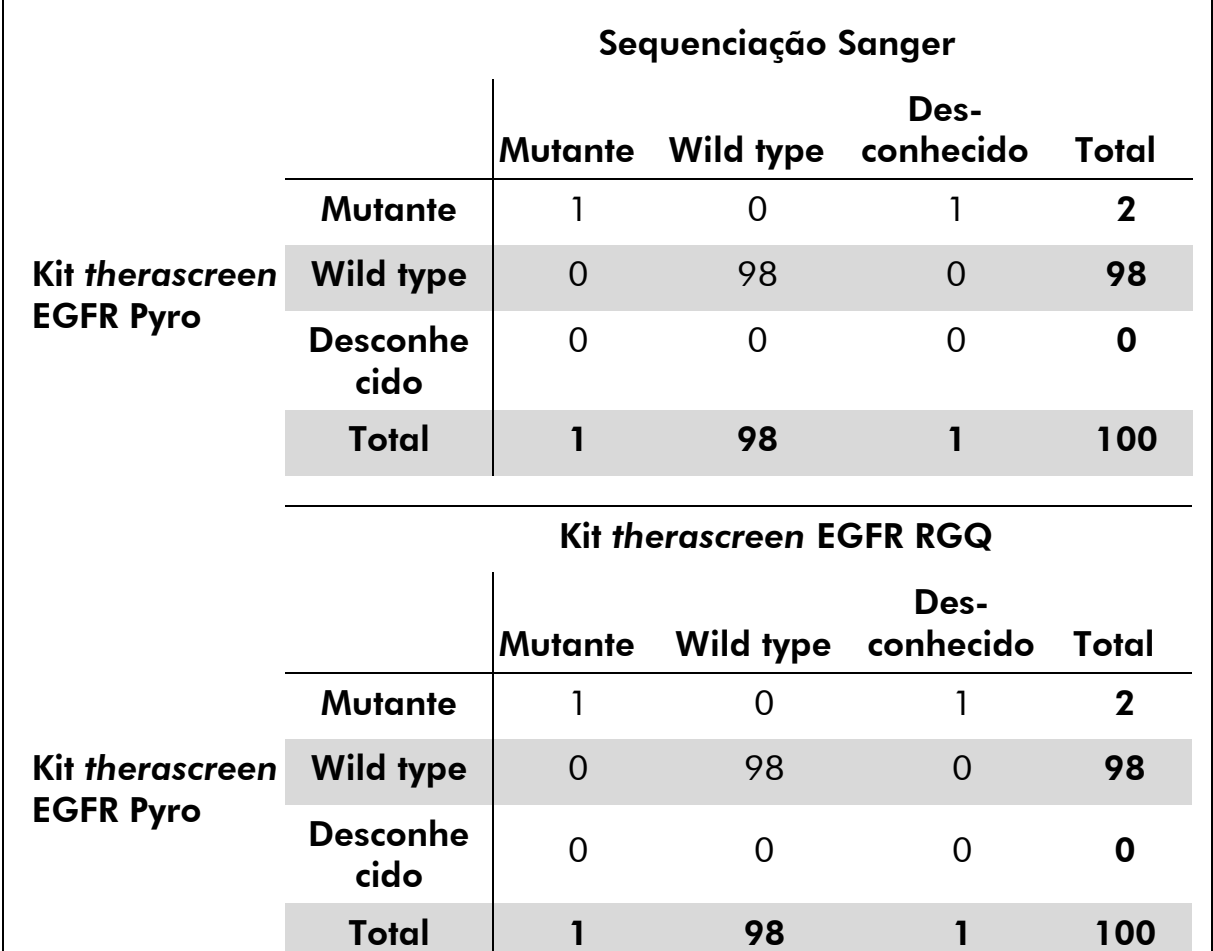

#### Quadro 11. Resultados das amostras de tumor da pele analisadas para o códão 790

![](_page_54_Picture_159.jpeg)

Quadro 12. Resultados das amostras de tumor da pele analisadas para o códão 858

![](_page_55_Picture_156.jpeg)

Quadro 13. Resultados das amostras de tumor da pele analisadas para o códão 861

![](_page_56_Picture_213.jpeg)

Quadro 14. Resultados das amostras de tumor da pele analisadas para o exão 19

Nota:Em todas as execuções utilizadas para a determinação das características de desempenho, o sinal era superior a 20 RLU para o ensaio do códão 768 e superior a 30 RLU para os restantes 4 ensaios, conforme obtidos rotineiramente de 10 ng de ADN isolado de tecido fixado em formalina e conservado em parafina (FFPE). Os dados de piro-sequenciação foram analisados utilizando o EGFR Plug-in Report.

# <span id="page-56-0"></span>Bibliografia

A QIAGEN mantém uma vasta base de dados online actualizada de publicações científicas que utilizam produtos QIAGEN. As opções de pesquisa avançada permitem-lhe localizar os artigos de que necessita, quer através da pesquisa por uma única palavra-chave, quer especificando a aplicação, área de investigação, título, etc.

Para obter uma lista completa da bibliografia, visite a base de dados de referências da QIAGEN online em www.qiagen.com/RefDB/search.asp ou contacte a Assistência Técnica ou o distribuidor local da QIAGEN.

# <span id="page-57-0"></span>Símbolos

![](_page_57_Picture_77.jpeg)

# <span id="page-57-1"></span>Informações de contacto

Para obter assistência técnica e mais informações, consulte o nosso Centro de Suporte Técnico em www.qiagen.com/Support ou contacte um dos Departamentos da Assistência Técnica ou distribuidores locais da QIAGEN (consulte o verso do manual ou visite-nos em www.qiagen.com).

# <span id="page-58-0"></span>Anexo A: Preparação de ensaios *therascreen* EGFR Pyro

No caso do EGFR Plugin Report estar instalado, estão disponíveis as configurações de ensaio predefinidas para os códãos 719, 768, 790 e 858 a 861 e as delecções do exão 19 no browser de atalhos do software PyroMark Q24, no caminho "Example Files/PyroMark Setups/EGFR". Não é necessário efectuar os passos seguintes. O EGFR Plug-in Report pode ser obtido por e-mail a partir de pyro.plugin@qiagen.com.

Recomenda-se vivamente a utilização do EGFR Plug-in Report em vez da análise manual. As mutações complexas não podem ser adicionadas manualmente a uma "Sequence to Analyze" (Sequência a analisar) e não têm de ser analisadas com o plug-in. Após a instalação do plug-in ou sempre que um novo software é instalado ou actualizado no computador, deve-se verificar o funcionamento correcto do plug-in, como descrito no guia rápido do EGFR Plug-In.

Se o EGFR Plug-in Report não tiver sido instalado, o ficheiro de ensaio tem de ser configurado manualmente antes da primeira execução do ensaio *therascreen* EGFR Pyro. Defina o ensaio do códão 719, códão 768, códão 790, códãos 858–861 de EGFR e delecções do exão 19 com o software PyroMark Q24, como descrito a seguir.

#### Procedimento

#### Códão 719 de EGFR

- A1. Clique em a na barra de ferramentas e seleccione "New AQ Assay" (Novo ensaio AQ).
- A2. Digite a sequência seguinte em "Sequence to Analyze" (Sequência a analisar).

#### *DGCTCCGGTGC*

Nota: As mutações mais frequentes no códão 719 serão detectadas no nucleótido 2155 utilizando esta "Sequence to Analyze" (Sequência a analisar).

A "Sequence to Analyze" (Sequência a analisar) pode ser alterada após a execução, para analisar as mutações no nucleótido 2156. Para verificar se as mutações estão presentes no nucleótido 2156, altere a "Sequence to Analyze" (Sequência a analisar) para a seguinte sequência:

#### *GSCTCCGGTGC*

Nota: Certifique-se de que o limiar da altura de picos singulares está definida em 30 RLU. Além disso, assegure-se de que as alturas das barras do histograma estão correctamente ajustadas (ver as instruções a seguir).

#### A3. Introduza manualmente o "Dispensation Order" (Pedido de distribuição) seguinte: *ATGTCACTCGTG*

![](_page_59_Figure_2.jpeg)

Imagem 16. Histograma do códão 719 (nucleótido 2155) com a "Sequence to Analyze" (Sequência a analisar) *DGCTCCGGTGC*. O rectângulo vermelho na parte inferior da barra na distribuição C5 ilustra o ajuste das alturas da barra do histograma.

![](_page_59_Figure_4.jpeg)

Imagem 17. Histograma do códão 719 (nucleótido 2156) com a "Sequence to Analyze" (Sequência a analisar) *GSCTCCGGTGC*. O rectângulo vermelho na parte inferior da barra na distribuição C5 ilustra o ajuste das alturas da barra do histograma.

- A4. Clique no separador "Analysis Parameters" (Parâmetros de análise) e aumente "Peak Height Threshold - Required peak height for Passed quality:" (Limiar de altura de pico – altura de pico necessária para qualidade aprovada:) para *30*.
- A5. No histograma, desloque o cursor do rato para a extremidade superior da barra, na distribuição C5, e clique, enquanto mantém premido o botão "Ctrl". Surgirá uma janela pequena a mostrar a altura padrão da barra do histograma (1,00). Aumente o nível para 1,04 para a "Sequence to Analyze" (Sequência a analisar) *DGCTCCGGTGC* e para 2,04 para a "Sequence to Analyze" (Sequência a analisar) *GSCTCCGGTGC*.
- A6. Clique em **E** na barra de ferramentas e guarde o ensaio como "*EGFR codon 719" (Códão 790 de EGFR)*.

#### Códão 768 de EGFR

- A1. Clique em a na barra de ferramentas e seleccione "New AQ Assay" (Novo ensaio AQ).
- A2. Digite a sequência seguinte em "Sequence to Analyze" (Sequência a analisar). *CAKCGTG*
- A3. Adicione manualmente o "Dispensation Order" (Pedido de distribuição) seguinte. *TCGAGTCGAT*

![](_page_60_Figure_4.jpeg)

Imagem 18. Histograma do códão 768 (nucleótido 2303) com a "Sequence to Analyze" (Sequência a analisar) *CAKCGTG*.

A4. Clique em  $\blacksquare$  na barra de ferramentas e guarde o ensaio como "*EGFR codon 768" (Códão 790 de EGFR)*.

Códão 790 de EGFR

- A1. Clique em a na barra de ferramentas e seleccione "New AQ Assay" (Novo ensaio AQ).
- A2. Digite a sequência seguinte em "Sequence to Analyze" (Sequência a analisar).

*ATCAYGCAG*

A3. Adicione manualmente o "Dispensation Order" (Pedido de distribuição) seguinte.

*CATCGACTGCA*

![](_page_60_Figure_13.jpeg)

Imagem 19. Histograma do códão 790 (nucleótido 2369) com a "Sequence to Analyze" (Sequência a analisar) ATCAYGCAG. O rectângulo vermelho na parte inferior da barra na distribuição T8 ilustra o ajuste das alturas da barra do histograma.

A4. Clique no separador "Analysis Parameters" (Parâmetros de análise) e aumente "Peak Height Threshold - Required peak height for

Passed quality:" (Limiar de altura de pico – altura de pico necessária para qualidade aprovada:) para 30.

- A5. No histograma, desloque o cursor do rato para a extremidade superior da barra na distribuição T8, e clique, enquanto mantém premido o botão "Ctrl". Surgirá uma janela pequena a mostrar a altura padrão da barra do histograma (1,00). Aumente o nível para 1,03.
- A6. Clique em  $\blacksquare$  na barra de ferramentas e guarde o ensaio como "*EGFR codon 790" (Códão 790 de EGFR)*.

Códãos 858–861 de EGFR

- A1. Clique em a na barra de ferramentas e seleccione "New AQ Assay" (Novo ensaio AQ).
- A2. Digite a sequência seguinte em "Sequence to Analyze" (Sequência a analisar).

*CKGGCCAAACDGCTGGGT*

A3. Adicione manualmente o "Dispensation Order" (Pedido de distribuição) seguinte.

*ATCGTGCAAGCATGCTG*

![](_page_61_Figure_9.jpeg)

Imagem 20. Histograma dos códãos 858–861 com a "Sequence to Analyze" (Sequência a analisar) *CKGGCCAAACDGCTGGGT*.

- A4. Clique no separador "Analysis Parameters" (Parâmetros de análise) e aumente "Peak Height Threshold - Required peak height for Passed quality:" (Limiar de altura de pico – altura de pico necessária para qualidade aprovada:) para 30.
- A5. Clique em ⊟ na barra de ferramentas e guarde o ensaio como "*EGFR codons 858–861" (Códãos 858–861 de EGFR)*.
- Del. de exão 19 de EGFR
- A1. Clique em a na barra de ferramentas e seleccione "New AQ Assay" (Novo ensaio AQ).
- A2. Digite a sequência seguinte em "Sequence to Analyze" (Sequência a analisar).

*TATCAA[GGAATTAAGAGAAGC]AACATCTCCGAAAGCCAACAAGGA*

A delecção mais frequente no exão 19 é 2235del15. Para analisar outras delecções, a "Sequence to Analyze" (Sequência a analisar) tem de ser alterada de acordo com cada delecção definida.

#### Utilize a sequência wild type: *Utilize a sequência tipo selvagem TATCAAGGAATTAAGAGAAGCAACATCTCCGAAAGCCAACAAGGAA*

*ATCCTCGAT* e introduza parênteses rectos onde a delecção começa e acaba.

Para a segunda delecção mais frequente no exão 19 (2236del15), altere a "Sequence to Analyze" (Sequência a analisar) para a seguinte:

### *TATCAAG[GAATTAAGAGAAGCA]ACATCTCCGAAAGCCAACAAGGA*

A3. Adicione manualmente o "Dispensation Order" (Pedido de distribuição) seguinte.

#### *CTATCACTGTCAGCTCGATCGTCATCGTCACGC*

![](_page_62_Figure_7.jpeg)

Imagem 21. Histograma da del. do exão 19.

- A4. Clique no separador "Analysis Parameters" (Parâmetros de análise) e aumente "Peak Height Threshold - Required peak height for Passed quality:" (Limiar de altura de pico – altura de pico necessária para qualidade aprovada:) para 30.
- A5. Clique em  $\blacksquare$  na barra de ferramentas e guarde o ensaio como "*EGFR Exon 19 del" (Del. exão 19 de EGFR)*.

### <span id="page-63-0"></span>Anexo B: Esvaziar o recipiente de desperdícios e os depósitos

![](_page_63_Picture_154.jpeg)

- \* OSHA: Occupational Safety and Health Administration (Estados Unidos da América)
- † ACGIH: American Conference of Government Industrial Hygienists (Estados Unidos da América)
- ‡ COSHH: Control of Substances Hazardous to Health (Reino Unido)

Certifique-se de que observa os regulamentos ambientais federais, distritais e locais relativamente à eliminação de desperdícios laboratoriais.

#### Aspecto importante antes do início do procedimento

 Este protocolo requer água de grande pureza (Milli-Q 18,2 MΩ x cm, www.millipore.com, ou equivalente).

#### Procedimento

- B1. Assegure-se de que não há vácuo aplicado na ferramenta de vácuo. Certifique-se de que o vácuo está fechado (Off) e que a bomba de vácuo está desligada.
- B2. Elimine quaisquer soluções que tenham ficado nos depósitos.
- B3. Lave os depósitos com água de grande pureza ou substitua-os, se necessário.
- B4. Esvazie o recipiente de desperdícios.

Nota: A tampa pode ser retirada sem retirar a tubagem.

B5. Se a estação de trabalho de vácuo tiver de ser limpa (por exemplo, devido a poeiras ou derramamentos), siga as instruções presentes no *PyroMark Q24 User Manual*.

# <span id="page-65-0"></span>Informações para encomendar

![](_page_65_Picture_213.jpeg)

\* Apenas no Reino Unido.

† Restantes países.

![](_page_66_Picture_194.jpeg)

Para informações actuais sobre licenciamento e limitações de responsabilidade específicas do produto, consulte o respectivo manual do kit QIAGEN ou do utilizador. Os manuais do kit QIAGEN e do utilizador estão disponíveis em www.qiagen.com ou podem ser pedidos à Assistência Técnica ou ao distribuidor local da QIAGEN.

Marcas registadas: QIAGEN®, QIAamp®, QIAxcel®, BioRobot®, CoralLoad®, EZ1®, HotStarTaq®, MinElute®, Pyro®, Pyrogram®, PyroMark®, Pyrosequencing®, *therascreen® (*QIAGEN Group); ABI™ (Life Technologies Corporation); Analyse-it® (Analyse-it Software, Ltd.); Milli-Q® (Millipore Corporation); Sepharose® (GE Healthcare); Variomag (Florida Scientific Services, Inc.); Windows® (Microsoft Corporation).

#### Contrato de Licença Limitada

A utilização deste produto implica a aceitação por parte de qualquer comprador ou utilizador do kit *therascreen* EGFR Pyro dos seguintes termos:

- 1. O kit *therascreen* EGFR Pyro pode ser usado unicamente de acordo com o *Manual do kit* therascreen *EGFR Pyro* e apenas para a utilização com os componentes contidos no kit. Nos termos dos direitos de propriedade intelectual, a QIAGEN não concede nenhuma licença para usar ou incluir os componentes englobados neste kit com qualquer componente não incluído neste kit, salvo descrito em contrário no *Manual do kit*  therascreen *EGFR Pyro* e em quaisquer protocolos adicionais disponíveis em www.qiagen.com.
- 2. Salvo em licenças expressamente declaradas, a QIAGEN não presta qualquer garantia de que este kit e/ou a sua utilização ou utilizações não infrinjam os direitos de terceiros.
- 3. Este kit e os seus componentes estão licenciados para uma única utilização e não podem ser reutilizados, renovados nem ser objecto de revenda.
- 4. A QIAGEN não se responsabiliza especificamente por quaisquer outras licenças, expressas ou implícitas, salvo as expressamente declaradas.
- 5. O comprador e utilizador do kit concorda em não tomar nem permitir que terceiros tomem medidas que possam conduzir ou facilitar quaisquer dos actos proibidos acima mencionados. A QIAGEN pode fazer cumprir as proibições do presente Contrato de Licença Limitada em qualquer tribunal e deverá recuperar todas as custas de tribunal e de investigação em que incorra, incluindo honorários de advogados, em qualquer processo destinado a fazer cumprir o presente Contrato de Licença Limitada ou qualquer um dos seus direitos de propriedade intelectual relativos ao kit e/ou aos seus componentes.

Para obter os termos de licença actualizados, consulte www.qiagen.com.

© 2015 QIAGEN, todos os direitos reservados.

#### www.qiagen.com

Australia Orders 1-800-243-800 Fax 03-9840-9888 Technical 1-800-243-066 **Austria**  $\bullet$  Orders 0800-28-10-10  $\bullet$  Fax 0800-28-10-19  $\bullet$  Technical 0800-28-10-11 Belgium = Orders 0800-79612 = Fax 0800-79611 = Technical 0800-79556 **Brazil**  $\blacksquare$  Orders 0800-557779  $\blacksquare$  Fax 55-11-5079-4001  $\blacksquare$  Technical 0800-557779 **Canada** = Orders 800-572-9613 = Fax 800-713-5951 = Technical 800-DNA-PREP (800-362-7737) China ■ Orders 86-21-3865-3865 ■ Fax 86-21-3865-3965 ■ Technical 800-988-0325 **Denmark**  $\blacksquare$  Orders 80-885945  $\blacksquare$  Fax 80-885944  $\blacksquare$  Technical 80-885942 Finland • Orders 0800-914416 • Fax 0800-914415 • Technical 0800-914413 France  $\blacksquare$  Orders 01-60-920-926  $\blacksquare$  Fax 01-60-920-925  $\blacksquare$  Technical 01-60-920-930  $\blacksquare$  Offers 01-60-920-928 Germany = Orders 02103-29-12000 = Fax 02103-29-22000 = Technical 02103-29-12400 Hong Kong = Orders 800 933 965 = Fax 800 930 439 = Technical 800 930 425 Ireland = Orders 1800 555 049 = Fax 1800 555 048 = Technical 1800 555 061 Italy ■ Orders 800-789-544 ■ Fax 02-334304-826 ■ Technical 800-787980 Japan Telephone 03-6890-7300 Fax 03-5547-0818 Technical 03-6890-7300 Korea (South) = Orders 080-000-7146 = Fax 02-2626-5703 = Technical 080-000-7145 Luxembourg = Orders 8002-2076 = Fax 8002-2073 = Technical 8002-2067 Mexico ■ Orders 01-800-7742-639 ■ Fax 01-800-1122-330 ■ Technical 01-800-7742-436 **The Netherlands**  $\blacksquare$  Orders 0800-0229592  $\blacksquare$  Fax 0800-0229593  $\blacksquare$  Technical 0800-0229602 **Norway**  $\blacksquare$  Orders 800-18859  $\blacksquare$  Fax 800-18817  $\blacksquare$  Technical 800-18712 Singapore ■ Orders 1800-742-4362 ■ Fax 65-6854-8184 ■ Technical 1800-742-4368 Spain • Orders 91-630-7050 • Fax 91-630-5145 • Technical 91-630-7050 Sweden  $\blacksquare$  Orders 020-790282  $\blacksquare$  Fax 020-790582  $\blacksquare$  Technical 020-798328 Switzerland = Orders 055-254-22-11 = Fax 055-254-22-13 = Technical 055-254-22-12 UK ■ Orders 01293-422-911 ■ Fax 01293-422-922 ■ Technical 01293-422-999 USA = Orders 800-426-8157 = Fax 800-718-2056 = Technical 800-DNA-PREP (800-362-7737)

![](_page_69_Picture_2.jpeg)

# **1061827 151019198** Sample & Assay Technologies